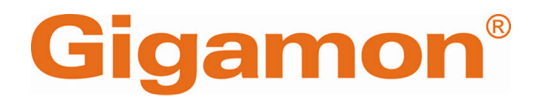

# <span id="page-0-0"></span>GigaVUE-TA25E Hardware Installation Guide

**GigaVUE TA Series**

Product Version: 6.5 Document Version: 1.0 Last Updated: Monday, December 11, 2023

(See Change Notes for document updates.)

#### **Copyright 2023 Gigamon Inc.. All rights reserved.**

Information in this document is subject to change without notice. The software described in this document is furnished under a license agreement or nondisclosure agreement. No part of this publication may be reproduced, transcribed, translated into any language, stored in a retrieval system, or transmitted in any form or any means without the written permission of Gigamon Inc..

#### **Trademark Attributions**

Gigamon and the Gigamon logo are trademarks of Gigamon in the United States and/or other countries. Gigamon trademarks can be found at [www.gigamon.com/legal](http://www.gigamon.com/legal-trademarks)[trademarks](http://www.gigamon.com/legal-trademarks). All other trademarks are the trademarks of their respective owners.

Gigamon Inc. 3300 Olcott Street Santa Clara, CA 95054 408.831.4000

# <span id="page-2-0"></span>Change Notes

When a document is updated, the document version number on the cover page will indicate a new version and will provide a link to this Change Notes table, which will describe the updates.

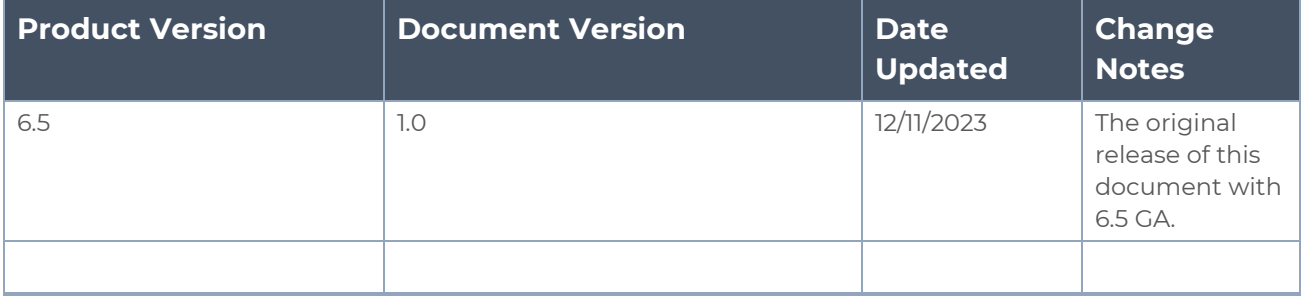

# <span id="page-3-0"></span>**Contents**

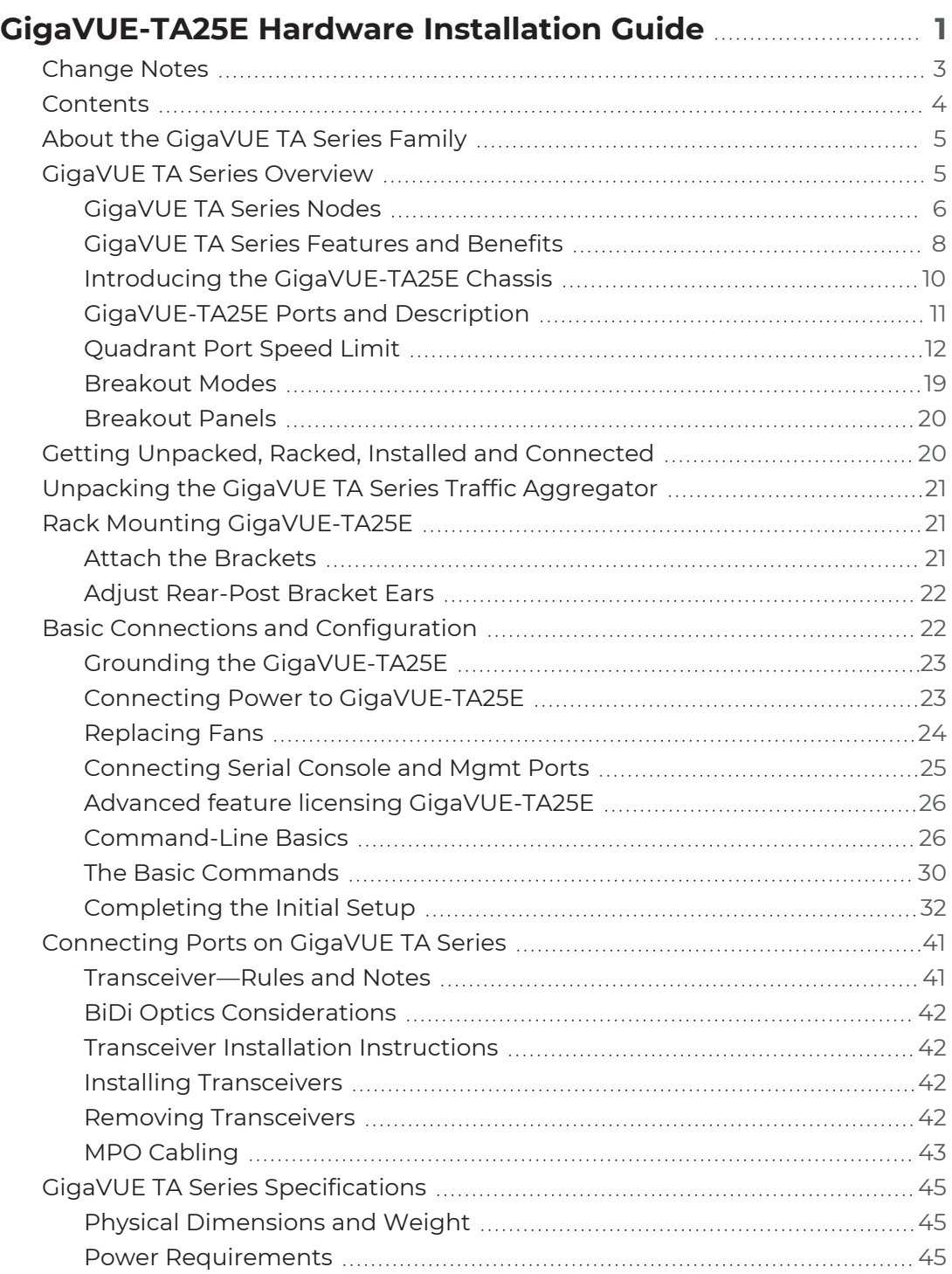

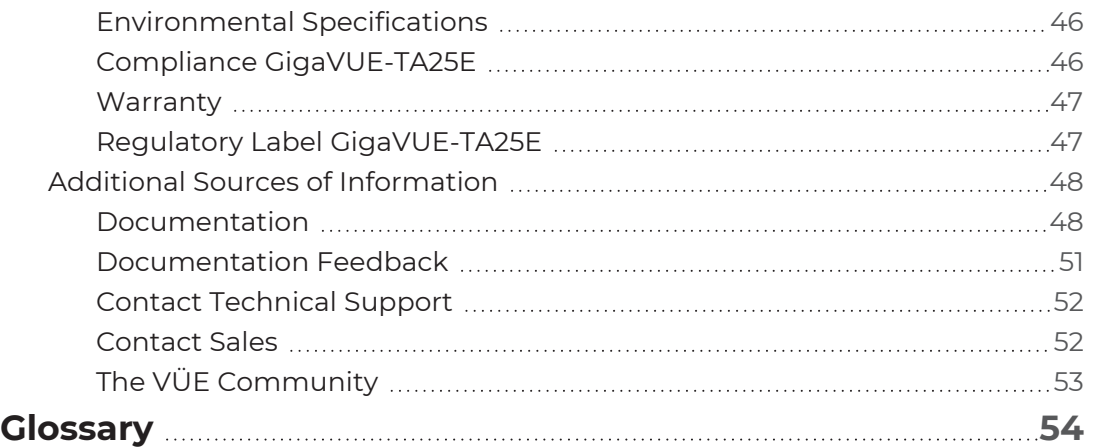

# <span id="page-4-0"></span>About the GigaVUE TA Series Family

Gigamon's TA Series and H Series of the Gigamon Visibility and Analytics Fabric nodes deliver unprecedented switching capacity, port density, and from 1Gb up to 100Gb support. The GigaVUE H Series and GigaVUE TA Series include the following models that run GigaVUE-OS:

- GigaVUE-HC1
- GigaVUE-HC1-Plus
- GigaVUE-HC2
- GigaVUE-HC3
- GigaVUE-TA25
- GigaVUE-TA25E
- GigaVUE-TA100
- GigaVUE-TA200
- GigaVUE-TA200E
- <span id="page-4-1"></span>GigaVUE-TA400

## GigaVUE TA Series Overview

Gigamon's TA Series nodes allow you to aggregate the traffic from multiple lowutilization links before sending the traffic to the GigaVUE H Series nodes that form your Gigamon Deep Observability Pipeline.

**IMPORTANT:** The GigaVUE TA Series support network, tool, clustering, and stack port connections to other GigaVUE TA Series nodes, including GigaVUE HC Series nodes.

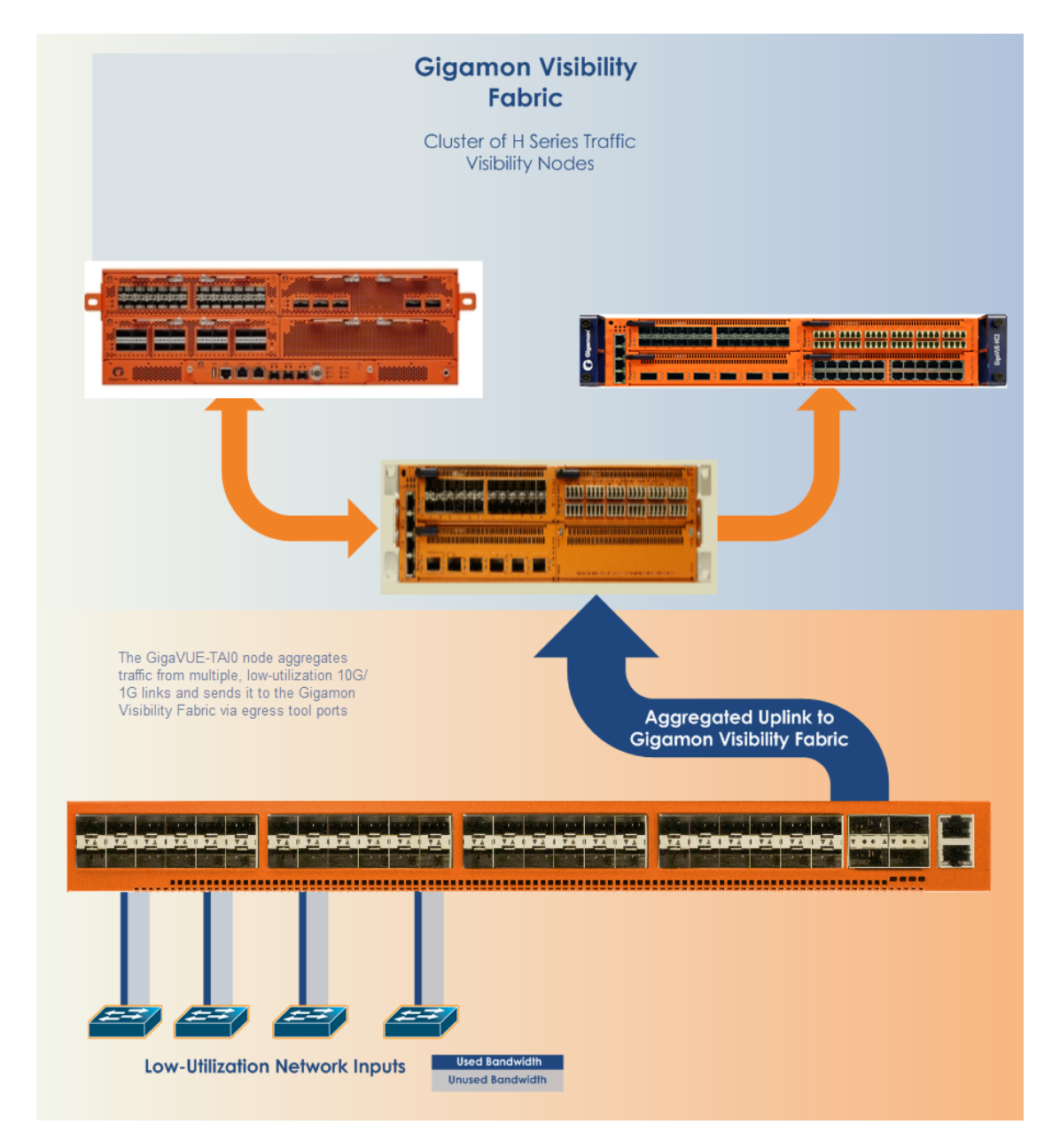

<span id="page-5-0"></span>Featured topics:

### GigaVUE TA Series Nodes

GigaVUE TA Series includes the following models:

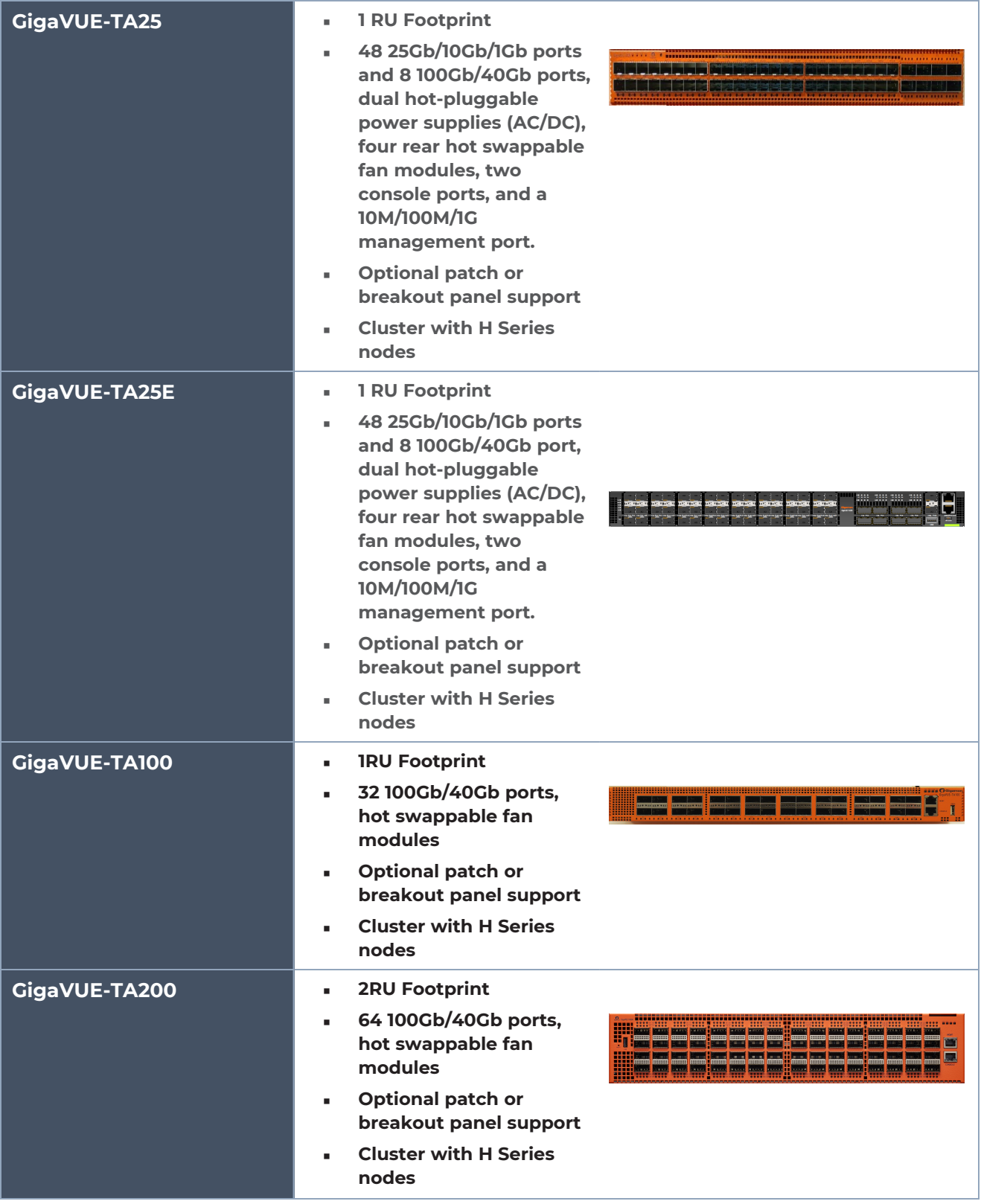

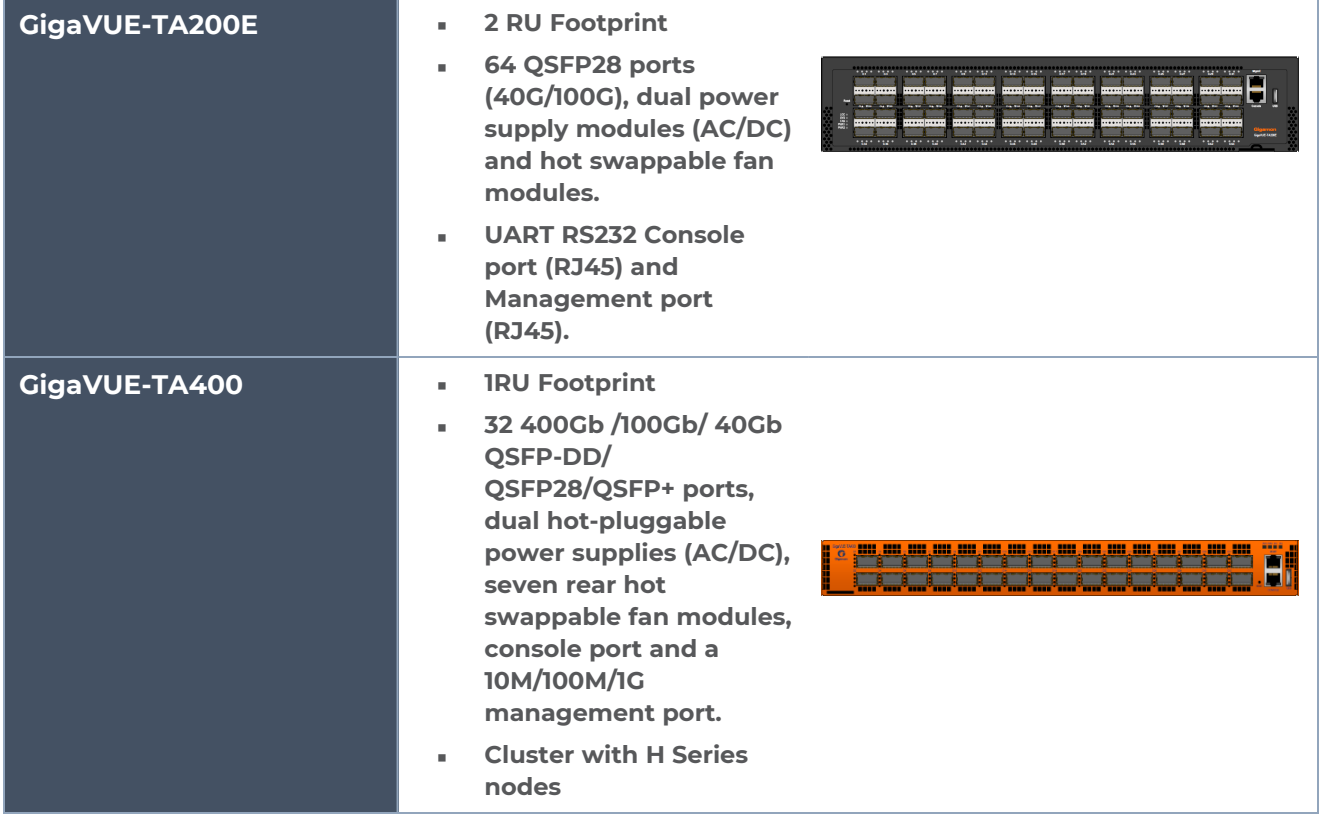

### <span id="page-7-0"></span>GigaVUE TA Series Features and Benefits

GigaVUE TA Series nodes allow you to aggregate traffic from multiple network links from 1Gb up to 100Gb. The GigaVUE TA Series can pre-filter traffic for monitoring or be integrated into the GigaVUE HC Series cluster for end-to-end Flow Mapping® and management.

The GigaVUE H Series and TA Series products share the same GigaVUE-OS software and are managed by GigaVUE-FM Fabric Manager for simplified operations. Traffic from any of these ports can be processed by GigaSMART traffic intelligence functions in GigaVUE HC Series devices to further optimize the traffic before it is sent to the tools. GigaVUE TA Series nodes offer the following features and benefits:

- High-density visibility for 1Gb, 10Gb, 25Gb, 40Gb,100Gb and 400Gb.
- Low profile 2RU for GigaVUE-TA200 and GigaVUE-TA200E design offers easy deployment at the top of rack or end of row in data centers.
- Depending on the model, the GigaVUE TA Series supports a wide variety of Gigamon® transceivers. Transceivers purchased from other vendors are not supported.
- Optional patch panel or breakout panel allows use of 40Gb ports as four individual 10Gb ports on all the GigaVUE TA Series nodes, or 100Gb ports as four individual 25Gb ports on GigaVUE-TA200, GigaVUE-TA200E, GigaVUE-TA25, GigaVUE-TA25E or 400Gb ports as four individual 100Gb ports on GigaVUE-TA400.
- All ports of same type and speed can be used to create GigaStream.
- Front to back cooling.
- Fan modules.
- AC or DC power supply. Included with each node is the redundant second power supply.

### Standard H Series Features

In addition to the features described above, the GigaVUE TA Series offers many standard features from the GigaVUE HC Series nodes:

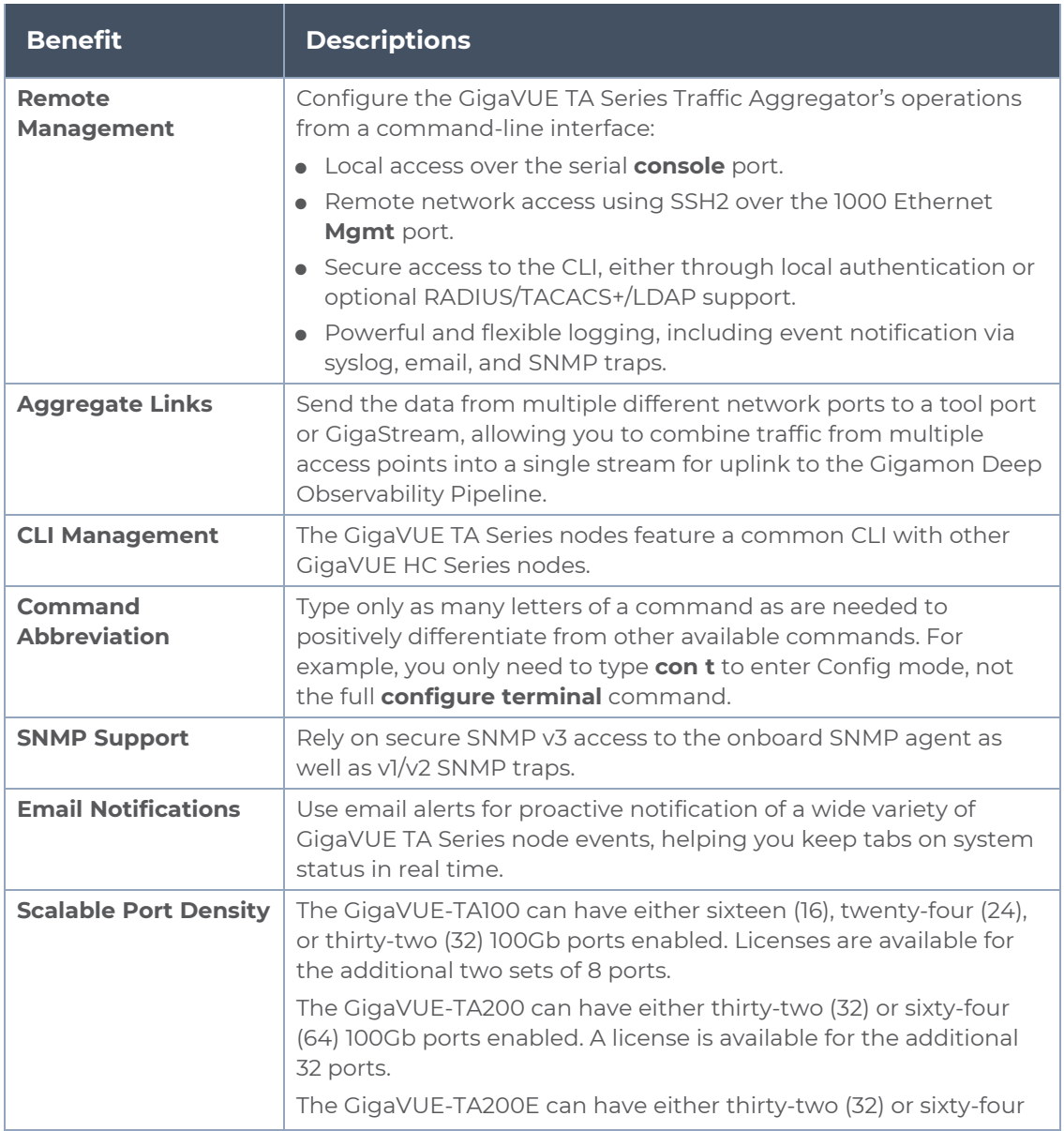

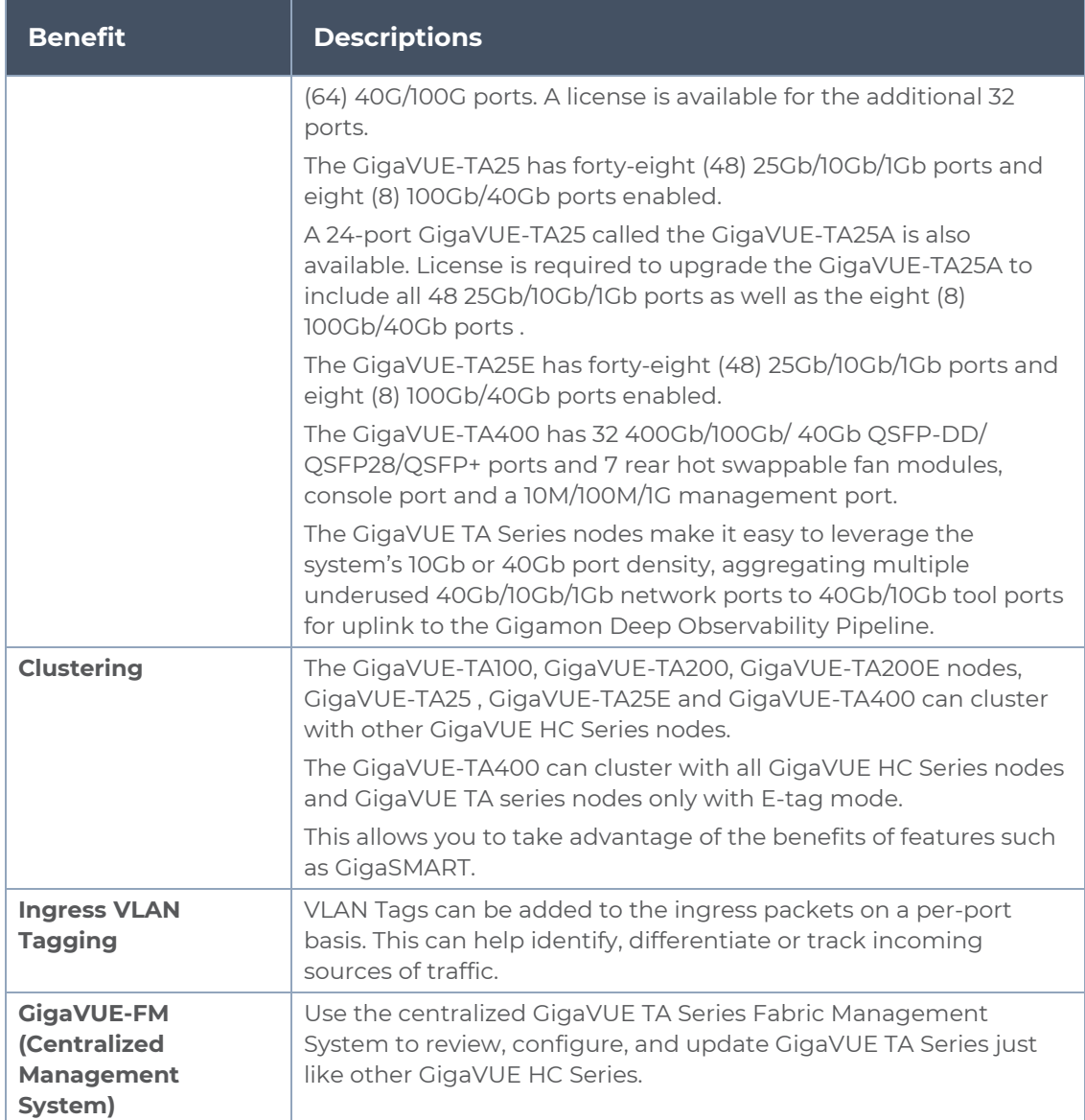

### <span id="page-9-0"></span>Introducing the GigaVUE-TA25E Chassis

The GigaVUE-TA25E chassis consists of a 1RU, rack-mountable, 17" wide chassis with network, tool, management and console ports at the front and power connections and fan module at the rear. Refer to [GigaVUE-TA25E](#page-10-0) Ports and Description for a description of each of the ports.

**Figure 1** *Front View*

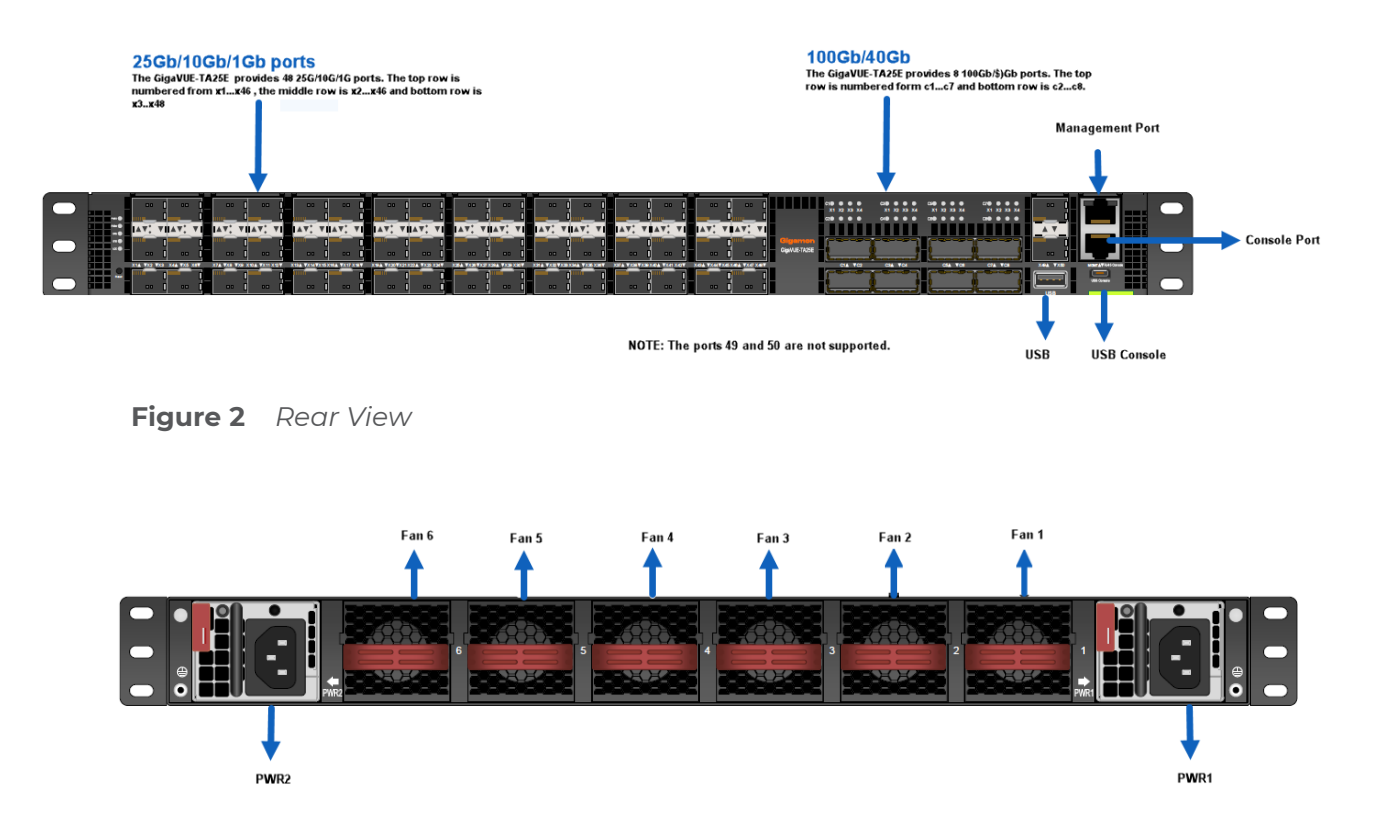

### <span id="page-10-0"></span>GigaVUE-TA25E Ports and Description

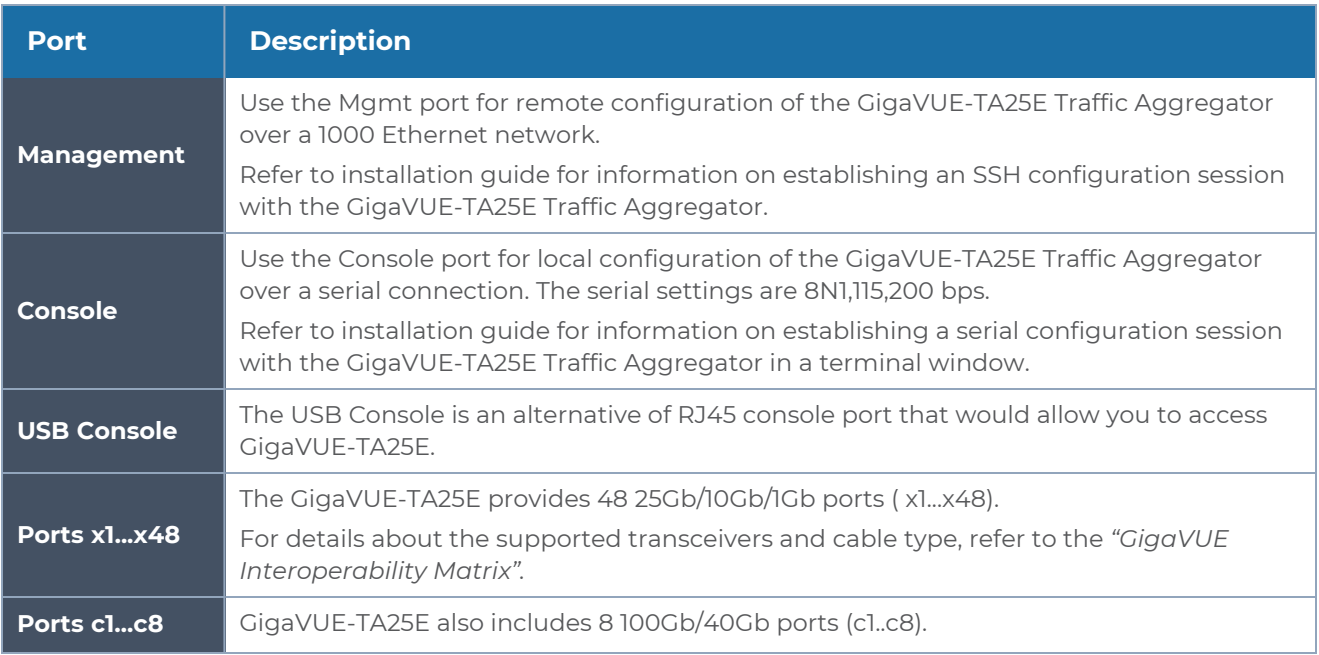

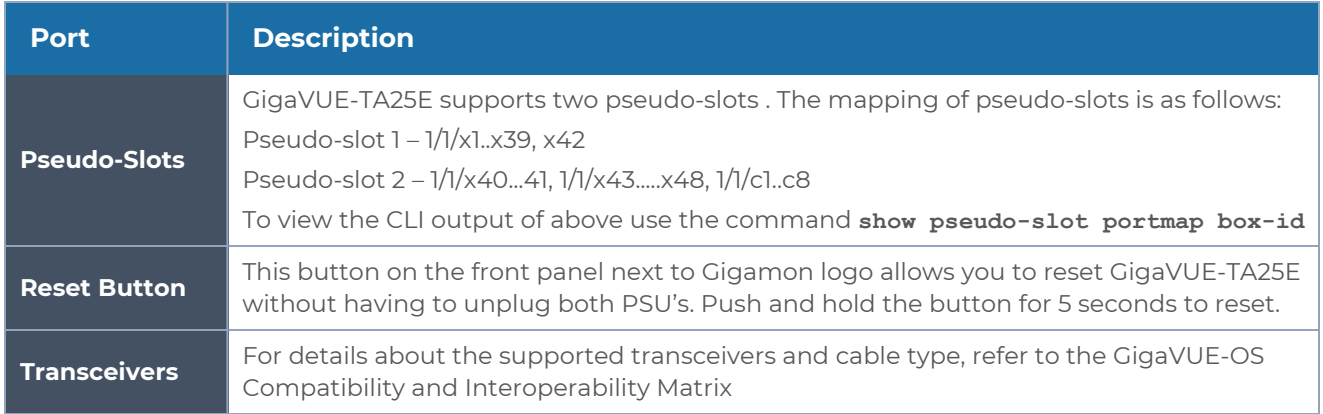

### <span id="page-11-0"></span>Quadrant Port Speed Limit

The GigaVUE-TA25E ports follow a Quadrant port speed limit. The grouping is as shown in below figure:

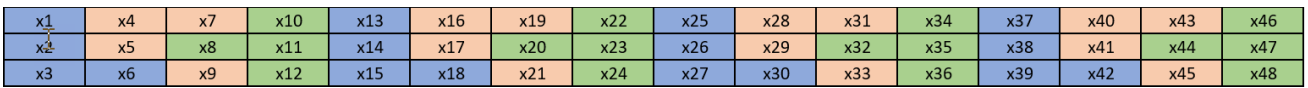

The quadrant ports can be categorized into speed port groups, such as :

- Speed Group 1- x1,x2,x3,x6
- Speed Group 2- x4,x5,x7,x9
- Speed Group 3- x8,x10,x11,x12
- $\blacksquare$  Speed Group 4- x13,x14,x15,x18
- $\blacksquare$  Speed Group 5- x16,x17,x19,x21
- Speed Group 6- x20,x22,x23,x24
- Speed Group 7- x25,x26,x27,x30
- Speed Group 8- x28,x29,x31,x33
- Speed Group 9- x32,x34,x35,x36
- Speed Group 10- x37,x38,x39,x42
- Speed Group 11- x40,x41,x43,x45
- Speed Group 12- x44,x46,x47,x48

Each port in the quadrant speed group will follow the same speed that is being configured . For example , if the port x1 is configured with 25G speed then the other ports in the quadrant x2,x3,x6 should be configured with the same speed. In one quad group , there cannot be a mix of 10Gb and 25Gb ports.

To view the CLI output utilize the command **show gmon speed-port-group**

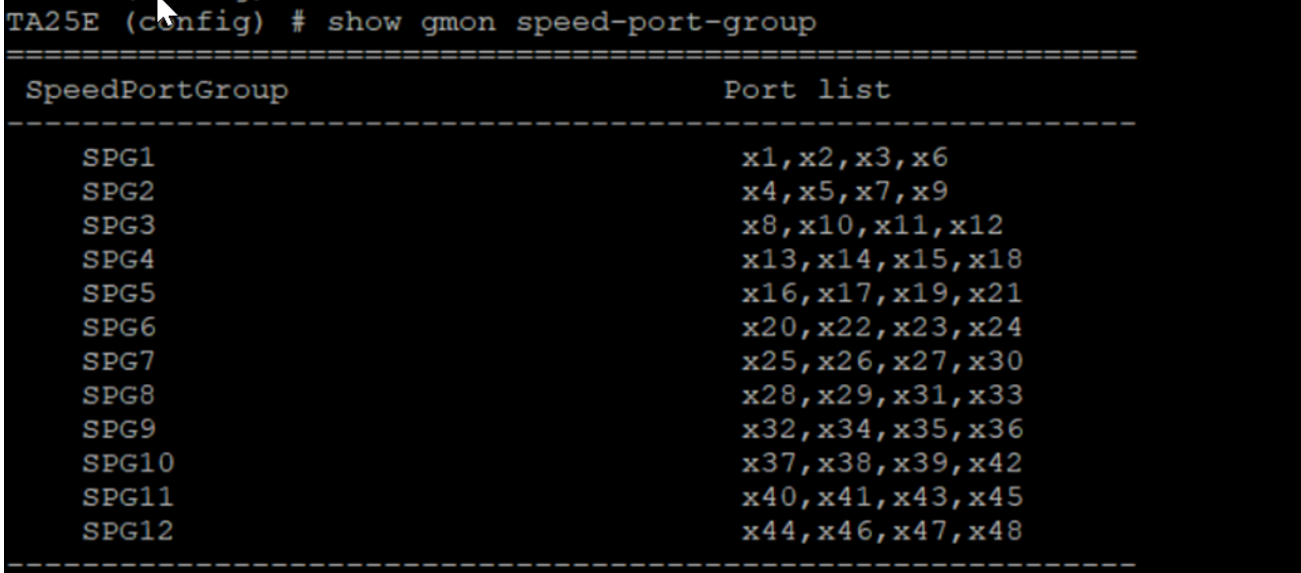

To view the same in GigaVUE-FM On the left navigation pane, click , and then select

**Physical > Nodes**. **>System> Chassis** . Select **Box Level Configuration > Speed Port Group** the speed groups would list as shown below.

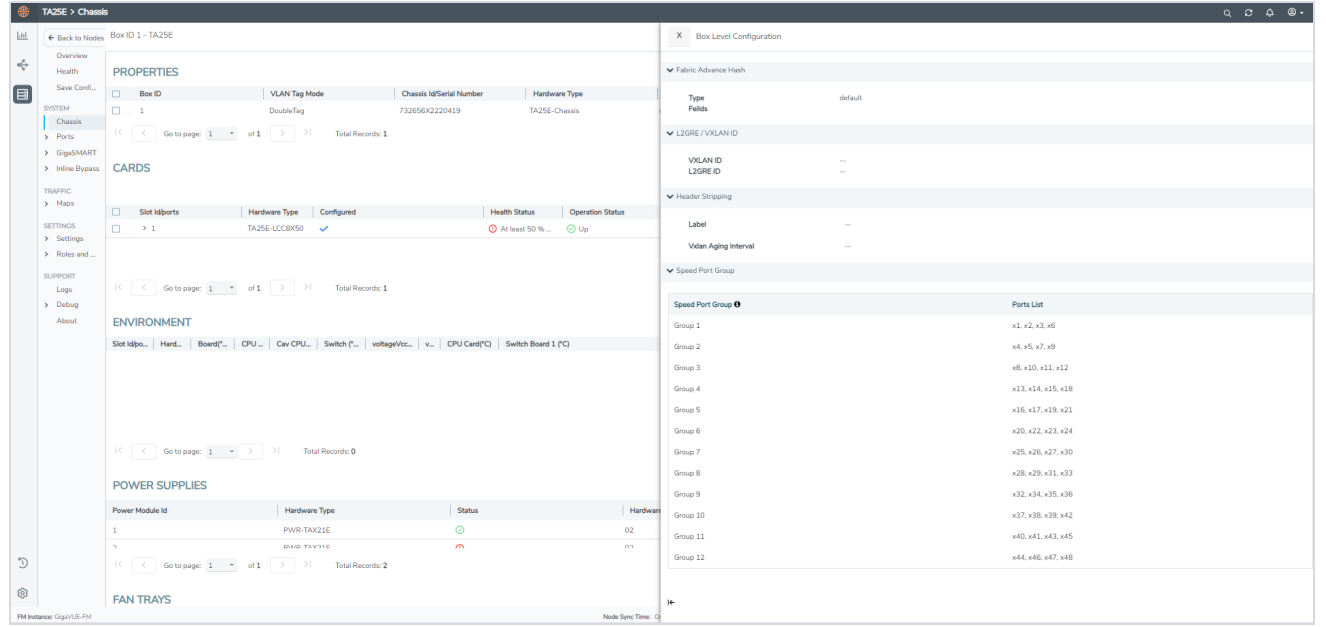

### Chassis Cooling

The fans on the GigaVUE-TA25E run at 100% of their maximum speed on power up, then drop to approximately 60% during normal operations. The temperatures of four components: transceivers, exhaust, CPU, and switch CPU, are monitored. When a

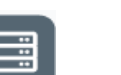

component crosses a pre-defined threshold, the fan speed is adjusted dynamically, in increments of approximately 10%. An SNMP trap is sent when a component reaches the threshold for warning or critical temperature conditions. Refer to [Component](#page-13-0) [Temperature](#page-13-0) Thresholds and Actions for the temperatures at which the warning and critical traps are sent and any additional action that occurs at a threshold.

| <b>CPU Temperature</b> | <b>Switch Board 1</b><br>Temperature        | <b>Switch Board 3</b><br><b>Temperature</b> |
|------------------------|---------------------------------------------|---------------------------------------------|
| $90^{\circ}$ C         | $60^{\circ}$ C                              | $50^{\circ}$ C                              |
| Warning trap sent      | Warning trap sent                           | Warning trap sent                           |
| $100^{\circ}$ C        | $65^{\circ}$ C                              | $55^{\circ}$ C                              |
| Alert trap sent        | Alert trap sent; Switch CPU<br>put in reset | Alert trap sent; Switch CPU<br>put in reset |
| $105^{\circ}$ C        | $70^{\circ}$ C                              | $60^{\circ}$ C                              |
| Critical trap sent     | Critical trap sent                          | Critical trap sent                          |

<span id="page-13-0"></span>*Table 1: Component Temperature Thresholds and Actions*

The output of the following CLI command displays the current exhaust, CPU, switch CPU temperatures, intake temperature as well as the fan speed in RPM :

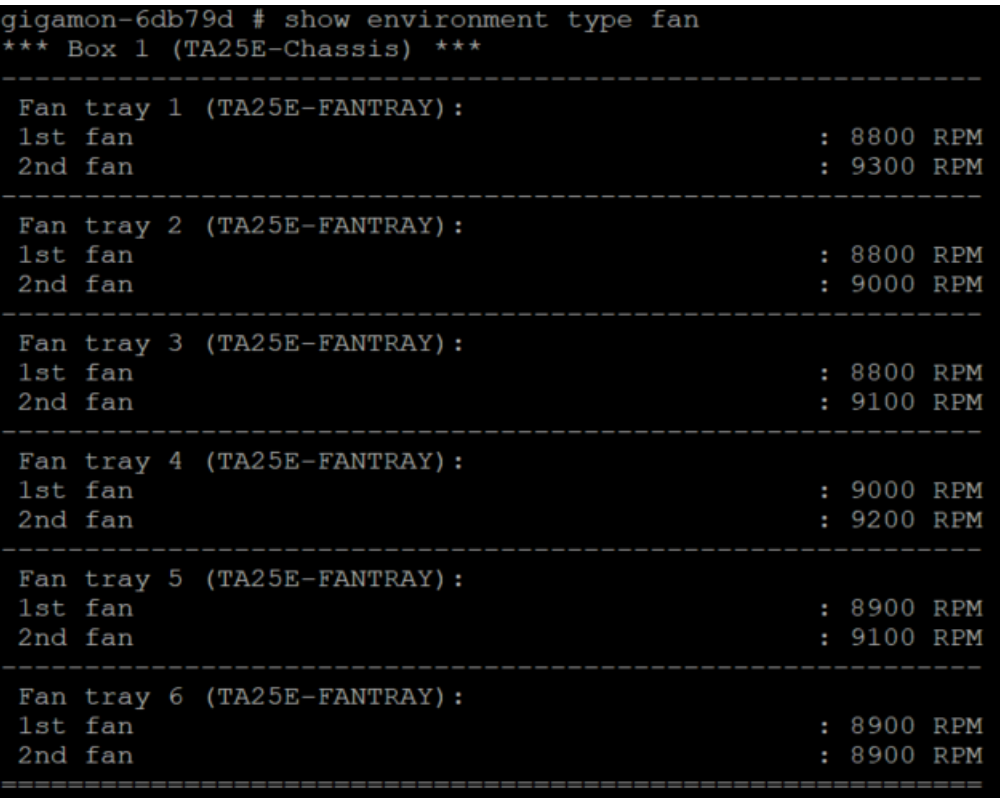

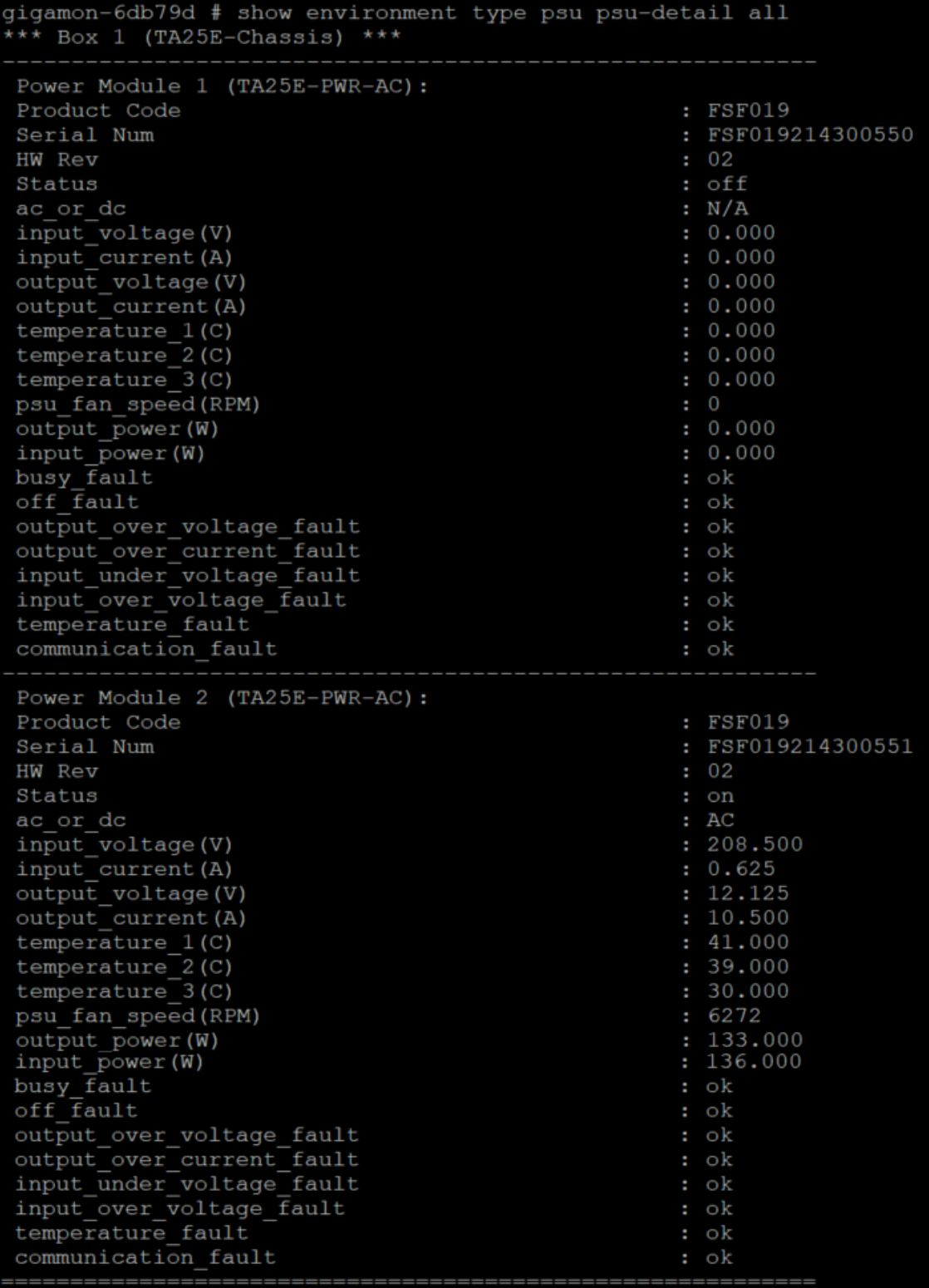

The GigaVUE-FM screen would display the current exhaust, CPU, switch CPU temperatures, intake temperature as well as the fan speed in RPM as shown below:

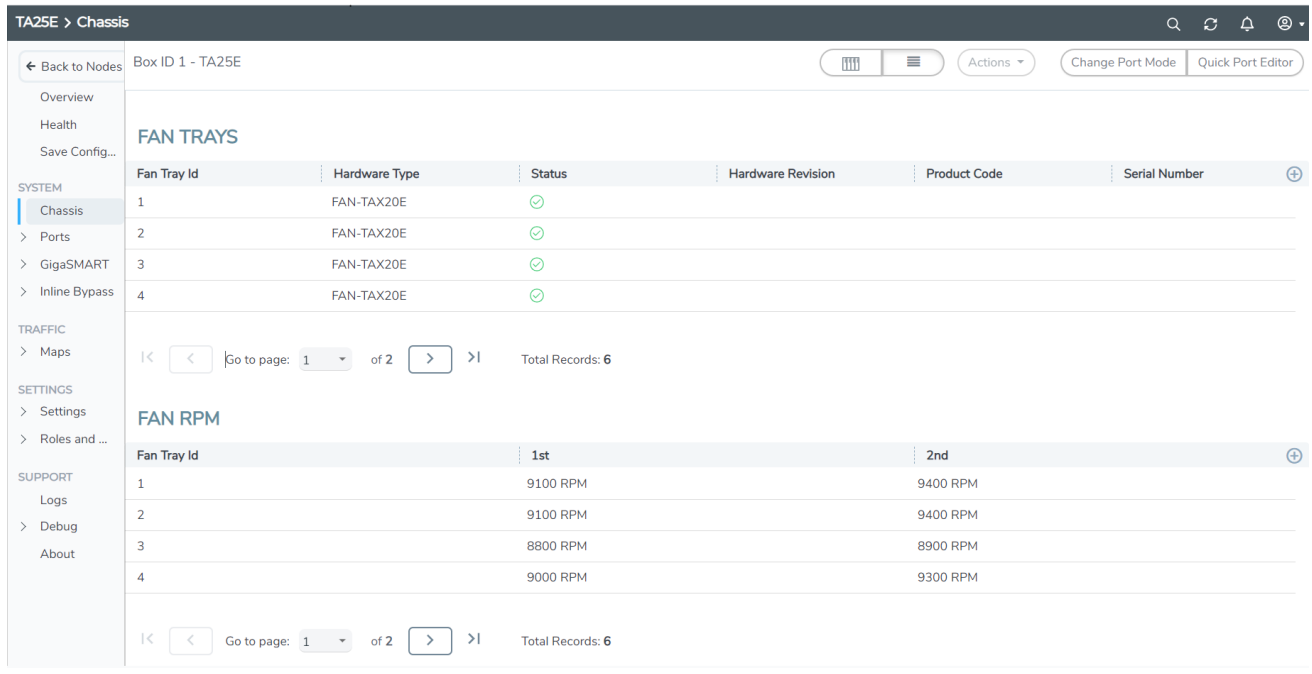

### Power LED

The power LEDs on the front of the chassis (PWR1 and PWR2) are as follows:

- Solid GREEN indicates that the power supply unit (PSU) is connected to switch and is operating normally.
- Off indicates that the PSU is disconnected.

### System LED

The system LED on the front of the chassis is as follows:

- **BETA:** Solid GREEN indicates normal operation
- **B** Solid AMBER indicates system failure.
- Off indicates no power

### Fan LED

The fan LED on the chassis is as follows:

- **BED Solid GREEN indicates all fans are operating normally.**
- Solid RED indicates fan has failed and fan tray is missing

### Port Status LEDs

The Port LED for GigaVUE-TA25E operates as follows: The QSFP28 Port status are as follows:

- GREEN indicates the port has a valid link at 100G.
- BLUE indicates the port has a valid link at 40G.
- YELLOW indicates the port has a valid link at 4x 25G.
- PURPLE indicates the port has a valid link at 4x 10G.
- Off indicates the link is operationally down.

The SFP28 Port status are as follows:

- GREEN indicates the port has a valid link at 25G.
- YELLOW indicates the port has a valid link at 10G.
- OFF indicates the link is operationally down.

### PSU LEDs

The individual power LEDs on the rear of the chassis are as follows:

- GREEN indicates the PSU is operating normally and is receiving good AC input.
- OFF indicates the PSU is not operational and is not receiving any AC input.

### GigaVUE-TA25E Rules and Notes

Keep in mind the following rules and notes when using the GigaVUE-TA25E:

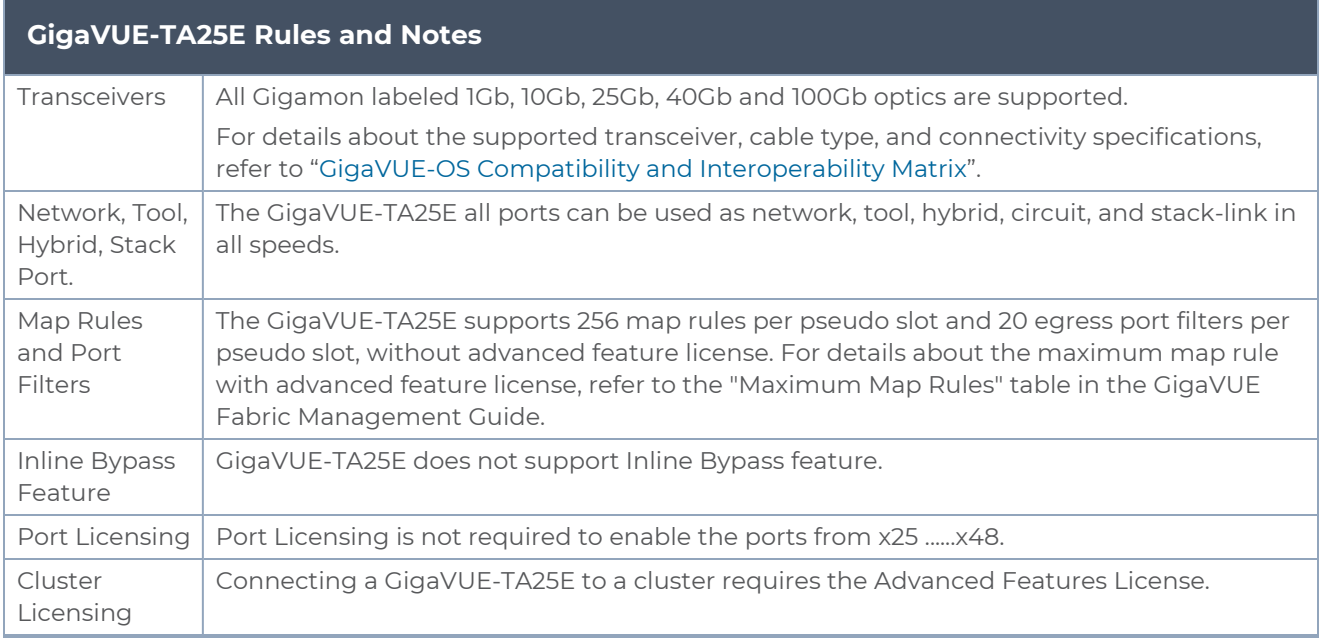

### AMI\_BIOS\_Images

The GigaVUE-TA25E has an AMI Basic Input/Output System (BIOS). The BIOS image is packaged with the software image. The BIOS contents are stored in flash memory, allowing the BIOS to be upgraded. There are two flash components, a primary and a secondary.

The following CLI command displays the two flash components and indicates the BIOS image from which the system booted using asterisks:

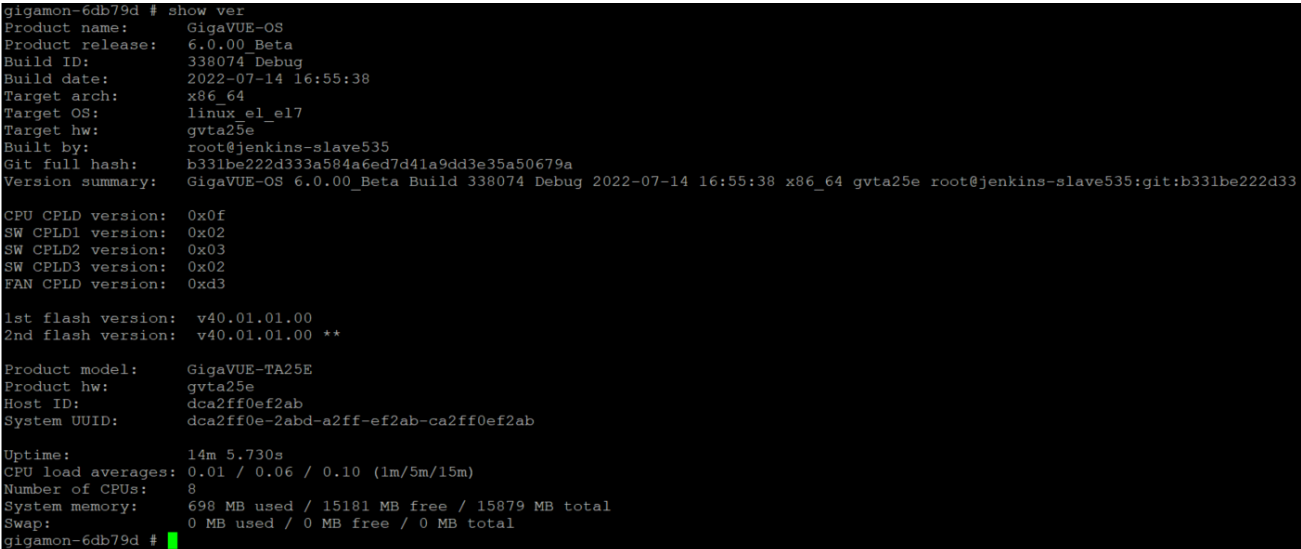

If there is a component failure in the primary flash, the GigaVUE-TA25E boots from a backup golden BIOS image in the secondary flash. An SNMP trap can be configured to be sent when the system has booted from the secondary flash. The trap may indicate that the primary flash component needs to be serviced. The trap is as follows:

### Air Flows Directions

The air flow direction is from the front of the GigaVUE-TA25E chassis to the rear. The rearmounted fans pull air from the front to the back of the chassis. For environments with hot/cold aisles, install the chassis so the intake air at the front of the chassis is cold.

### AC and DC Powered GigaVUE-TA25E Models

Gigamon provides both AC and DC-powered versions of the GigaVUE-TA25E. Refer to [Connecting](#page-22-0) Power to GigaVUE-TA25E.

### Battery Caution

A disposable, non-rechargeable, Real Time Clock (RTC) Lithium manganese dioxide button battery is in the GigaVUE-TA25E. Note the following:

■ There is a risk of fire if the battery is replaced with an incorrect type.

<span id="page-18-0"></span>■ Use only CR1220 type Lithium manganese dioxide button battery and replace with the same.

### Breakout Modes

The breakout modes for GigaVUE TA Series can be in port mode. GigaVUE-TA25, GigaVUE-TA25E, GigaVUE-TA100, GigaVUE-TA200, GigaVUE-TA200E and GigaVUE-TA400 allows port breakout mode.Refer to [Configure](../../../../../../../Content/HW-GV-TA/Configure_the_Port_Mode.htm) the Port Mode for further details.

### Configure the Port Mode

The port breakout modes are as follows:

- **4x10G**—Specifies the 4x10G port breakout mode. This mode applies to GigaVUE-TA100, GigaVUE-TA200, GigaVUE-TA200E, GigaVUE-TA25, GigaVUE-TA25E and GigaVUE-TA400. This mode provides a 4 x 10Gb breakout option for 40Gb ports.
- **4x25G**—Specifies the **4x25G** port breakout mode. This mode applies to GigaVUE-TA200, GigaVUE-TA200E, GigaVUE-TA25, GigaVUE-TA25E and GigaVUE-TA400 nodes. This mode provides a 4 x 25Gb breakout option for 100Gb ports.
- **4x100G**—Specifies 4x100G port breakout mode. This mode applies to GigaVUE-TA400 nodes. This mode provides a 4x100Gb breakout option for 400Gb ports
- **none**—Specifies no port breakout mode. This is the default mode for GigaVUE TA Series nodes.

Any of the 100Gb ports on the GigaVUE-TA100 (1/1/c1 to 1/1/c32), the first 32 ports on the GigaVUE-TA200 and GigaVUE-TA200E (1/1/c1 to 1/1/c32), the eight ports on GigaVUE-TA25 ( 1/1/c1..1/1/c8) or any ports in GigaVUE-TA400 can operate at 40Gb with QSFP+ SR transceivers.

A 40Gb port can be broken out into four 10Gb ports, called subports. In GigaVUE-TA25 only the ports c1 and c5 support 4 x10G breakout mode. The subports will all have the same speed (10Gb). Subports will have x1 to x4 appended to their port ID, for example, when port 1/1/c2 on GigaVUE-TA100 is configured to 4x10G mode, the subports will be: 1/1/c2x1, 1/1/c2x2, 1/1/c2x3, and1/1/c2x4.

In **4x10G** mode, the subports can function as network, tool, stack, circuit and hybrid ports. GigaStream port members can be activated in the tool, stack, and hybrid port types. Subports on GigaVUE-TA100, GigaVUE-TA200, GigaVUE-TA200E and GigaVUE-TA400 can also function as stack ports.

- The maximum number of 10Gb subports on a GigaVUE-TA100 is 128 (32  $\times$  4).
- The maximum number of 10G subports on a GigaVUE-TA200 and GigaVUE-TA200E is 128 (32 x 4).
- The maximum number of 10G subports on GigaVUE-TA25 is  $8$  ( $2 \times 4$ )
- The maximum number of 10G subports on GigaVUE-TA25E is 32 (8x 4)
- The maximum number of 10G subports on a GigaVUE-TA400 is 128 (32  $\times$  4)

The 100Gb QSFP28 ports  $(1/1/c)$  to  $1/1/c$ 10 and  $1/1/c$ 23 to  $1/1/c$ 32) on the GigaVUE-TA200, GigaVUE-TA200E and GigaVUE-TA25 can be broken out into four 25Gb ports, called subports. In GigaVUE-TA25 only the ports c1 and c5 support **4 x25G** breakout mode. The subports will all have the same speed (25Gb). Subports will have x1 to x4 appended to their port ID, for example, when port 1/1/c2 on GigaVUE-TA200 is configured to 4x25G mode, the subports will be: 1/1/c2x1, 1/1/c2x2, 1/1/c2x3, and 1/1/c2x4.

- The maximum number of 25Gb subports on a GigaVUE-TA200 and GigaVUE-TA200E is 128 (32 x 4).
- $\blacksquare$  In GigaVUE-TA25 the maximum number of 25Gb subports is 8 ( $2x 4$ )
- The maximum number of 10G subports on GigaVUE-TA25E is 32 (8x 4)
- The maximum number of 25Gb subports on a GigaVUE-TA400 is  $128$  (32 x 4).

In **4x25G** mode, the subports can function as network, tool, stack, circuit and hybrid ports. GigaStream port members can be activated in the tool, stack, and hybrid port types.

There are rules for configuring parent ports and subports. For more information, refer to the port command in the reference section of the GigaVUE-OS CLI Reference Guide. Once the port breakout mode has been configured, refer to [Breakout](#page-19-0) Panels.

<span id="page-19-0"></span>For further information refer to GigaVUE-OS Compatibility and [Interoperability](https://docs.gigamon.com/doclib60/Content/Compatibility_and_Interoperability_Matrix.html?tocpath=Hardware%7C_____17) Matrix.

### Breakout Panels

Breakout panels let you connect ports on a GigaVUE TA Series node to a tool or network port or TAP for port breakout or aggregation.

The following breakout panels are available:

- PNL-M341/PNL-M341T
- PNL-M343/PNL-M343T

<span id="page-19-1"></span>Refer to *G-TAP M Series [Hardware](https://docs.gigamon.com/doclib60/Content/WebDocIntro-G-TAP-M-Series.html?tocpath=Hardware%7CG-TAP%C2%A0M%C2%A0Series%7C_____0) Guide* for details.

# Getting Unpacked, Racked, Installed and Connected

The following steps are required to get a GigaVUE TA Series Traffic Aggregator mounted and running:

# <span id="page-20-0"></span>Unpacking the GigaVUE TA Series Traffic Aggregator

- 1. Unpack the GigaVUE TA Series Traffic Aggregator and inspect the box it was shipped in. If the carton was damaged, please file a claim with the carrier who delivered it.
- 2. Remove the protective shipping covers and screws. Save the protective shipping covers and replace the screws in the holes on the system so that they are easily saved in case you need to ship the system again.
- 3. Next, select a suitable location for the rack unit that will hold the GigaVUE TA Series Traffic Aggregation node. Choose a location that is clean, dust free, and well ventilated. You will need access to a grounded power outlet. Avoid areas where heat, electrical wire, and electromagnetic fields are generated.
- 4. Plan for enough clearance in front of a rack so you can open the front door completely (approximately 25in) and enough clearance in the back of the rack to allow sufficient airflow.

# <span id="page-20-1"></span>Rack Mounting GigaVUE-TA25E

The GigaVUE-TA25E consists a Rack mounting kit which has 2 front-post brackets, 2 rearpost brackets, 20 screws, and 2 ear-locking screws. To rack mount the chassis do the following:

### <span id="page-20-2"></span>Attach the Brackets

- 1. Attach each of the front- and rear-post brackets to the node using four of the included bracket screws.
- 2. Use the screws and cage nuts supplied with the rack to secure the node in the rack.

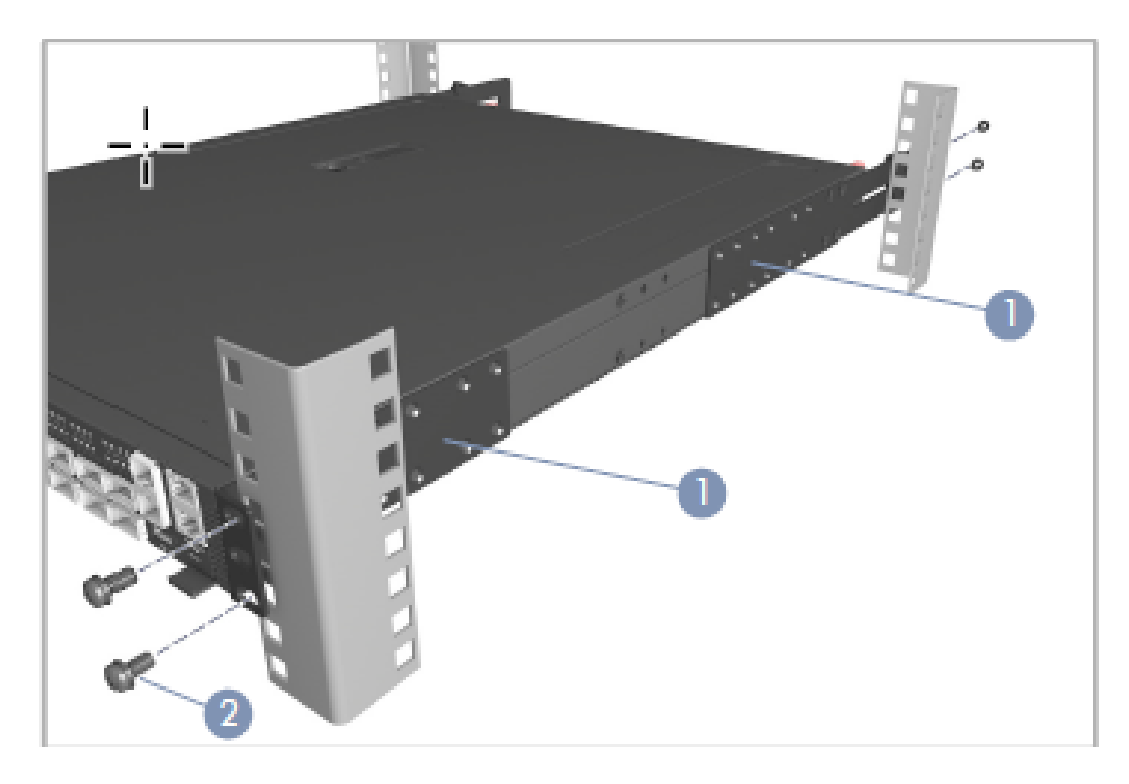

**Caution**: Installing the switch in a rack requires two people. One person should position the switch in the rack, while the other person secures it using the rack screws.

### <span id="page-21-0"></span>Adjust Rear-Post Bracket Ears

1. Lock the position of the rear-post bracket ears using the included position-locking screws. You can also adjust the rear-post bracket ears to fit different rack depths from 56 cm to 75 cm.

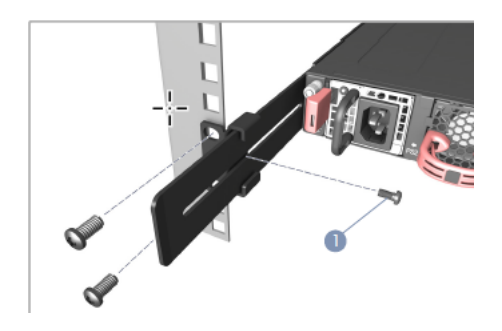

# <span id="page-21-1"></span>Basic Connections and Configuration

This chapter describes how to establish your first configuration session with the GigaVUE TA Series Traffic Aggregator and set the basic initial configuration options necessary to get you up and running.

Refer to the following sections for details:

### <span id="page-22-0"></span>Grounding the GigaVUE-TA25E

To ground the GigaVUE-TA25E do the following:

- 1. .Ensure the rack is properly grounded and in compliance with ETSI ETS 300 253. Verify that there is a good electrical connection to the grounding point on the rack (no paint or isolating surface treatment).
- 2. Attach the grounding wire (#14 AWG) to the grounding point on the switch rear panel. Then connect the other end of the wire to rack ground.

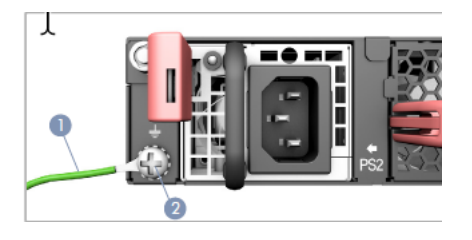

**Caution**: The earth connection must not be removed unless all supply connections have been disconnected.

### <span id="page-22-1"></span>Connecting Power to GigaVUE-TA25E

Follow below steps to connect power to the GigaVUE-TA25E:

1. Install one or two AC or DC PWR modules in the node. The node supports up to two PWR sources that must have the same matching airflow direction as the installed fan trays.

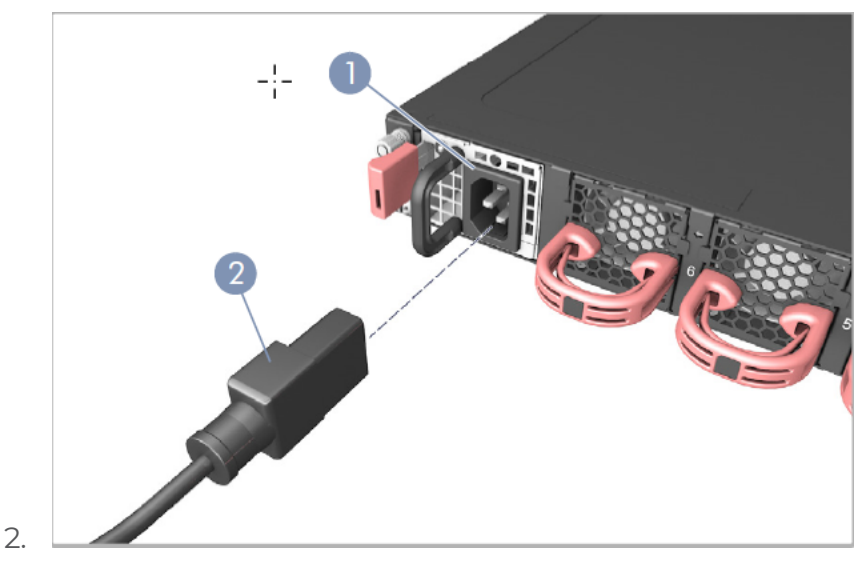

3. Connect an external AC or DC power source to the PWR modules.

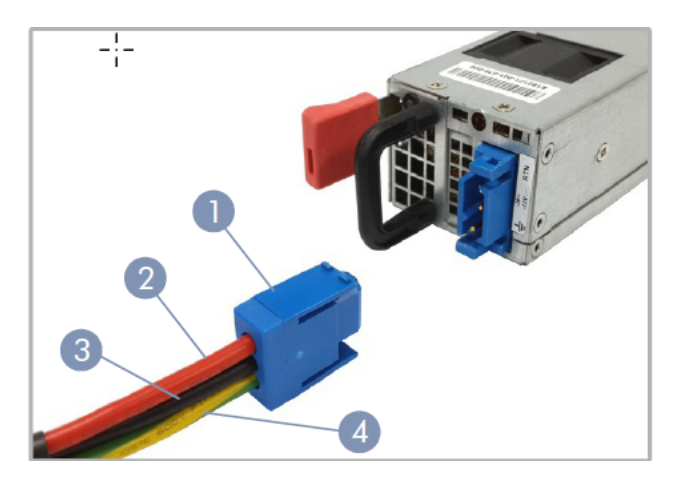

- 1. Positronic PLA03F7000/AA connector
- 2. DC Return
- $-36 72$  VDC
- 4. Ground

**Caution**: Use a UL/IEC/EN 60950-1 certified power supply to connect to a DC converter, and a #14 AWG (for -36 VDC to -72 VDC PSU) wire to connect to a DC PSU.

**Attention**: Utilisez une alimentation certifiée UL/IEC/EN 60950-1 pour le connecter à un convertisseur CC et un câble AWG #14 (pour -36 VDC à -72 VDC) pour vous connecter à une alimentation CC.

### <span id="page-23-0"></span>Replacing Fans

Fans are field-replaceable. If a fan fails, you can replace it. Identify the fan that failed, and replace it with a working fan using the procedures in this section. To remove a fan:

1. Locate lever and handle as shown below:

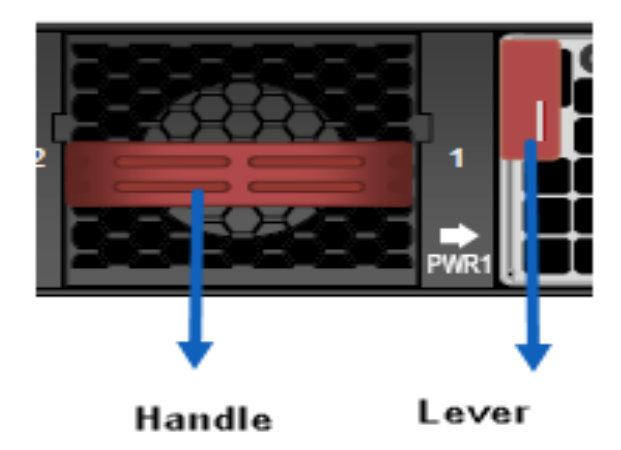

- 2. Push lever towards handle.
- 3. Pull on handle to remove the fan from the slot.

To insert a fan:

- 1. Place fan in empty slot.
- 2. Use handle to slide fan into slot.
- 3. When fan is fully inserted, it locks in place.

<span id="page-24-0"></span>**NOTE:** The system will not power up without fan trays.

### Connecting Serial Console and Mgmt Ports

#### **To make basic connections (serial console and Mgmt ports):**

1. Locate the DB9-to-RJ45 serial cable provided with the GigaVUE TA Series TA Series node. This cable is called a *console cable*.

**NOTE:** This cable is Cisco-compatible.

- 2. Connect the RJ45 end of the console cable to the **console** port.
- 3. Connect the DB9 end of the console cable to a PC's COM port.
- 4. Connect a standard Ethernet cable (Cat5 or better) to the 1000 **Mgmt** port.
- 5. Connect the other end of the Ethernet cable to an Ethernet network.

**NOTE:** If you have connected GigaVUE-TA200E and GigaVUE-TA25E to serial or IPMI consoles, it is recommended that you enable BIOS passwords for the devices.

### <span id="page-25-0"></span>Advanced feature licensing GigaVUE-TA25E

GigaVUE-TA100, GigaVUE-TA200, GigaVUE-TA200E,GigaVUE-TA25E, GigaVUE-TA25 and GigaVUE-TA400 nodes can be clustered with GigaVUE TA Series H Series nodes. Clustering is enabled with an Advanced Features License.

<span id="page-25-1"></span>Contact your Sales representative for Advanced Features Licenses. Refer to *[Contacting](import-link:info_1971691642_33548) [Sales](import-link:info_1971691642_33548)*.

### Command-Line Basics

This section provides a quick orientation to the GigaVUE TA Series command-line interface – how to enter commands, how to get help, and so on.

### Command-Line Modes

The GigaVUE-OS can operate in one of three modes, each with its own set of available commands – Standard, Enable, and Configure. When you first launch the CLI, you start in Standard mode with access to a limited amount of commands used to review system status. As you move from **Standard** mode to **Enable** mode to **Configure** mode, both the power and the number of commands available increase, as summarized in [Figure](#page-26-0) 3 GigaVUE-OS [Command-Line](#page-26-0) Modes.

**NOTE:** If you are working simultaneously with multiple GigaVUE TA Series nodes, you may want to assign each a separate hostname so its easy to identify separate terminal sessions from the system prompt. Admin users can do this in Configure mode with the **hostname <name>** command.

| <b>Standard Mode</b>                                                                                                    |                                                                                                    | <b>Enable Mode</b>                                                                                                    |                                                                                                    | <b>Configure Mode</b> |                                                                                                    |                                                                                                    |                                                                                                    |
|----------------------------------------------------------------------------------------------------|----------------------------------------------------------------------------------------------------|----------------------------------------------------------------------------------------------------|----------------------------------------------------------------------------------------------------|-----------------------|----------------------------------------------------------------------------------------------------|----------------------------------------------------------------------------------------------------|----------------------------------------------------------------------------------------------------|
| configure term inal (con t)<br>enable (ena)                                                                                                    |                                                                                                    |                                                                                                    |                                                                                                    |                       |                                                                                                    |                                                                                                    |                                                                                                    |
| logging into the H Series CLI. It is the most<br>to a small set of read-only commands.<br>with an angle bracket (>). For example:<br>Giga VUE TA40 ><br>level users. Press? to see the list of currently<br>available commands.<br>di<br>enable<br>exit<br>help | Standard mode is the first mode you enter upon<br>restrictive command mode, only allowing access<br>In Standard mode, the command prompt appears<br>This mode is available to both monitor and admin<br>no<br>ping<br>ping6<br>show<br>tcpdump<br>terminal | with a hash mark (#). For example:<br>Giga VUE TA40#<br>the disable command.<br>of currently available commands.<br>a <sub>aa</sub><br>boot<br>clear<br>di<br>duster<br>configure<br>debug<br>disable<br>email<br>exit<br>file<br>help<br>image<br>interface | Enter Enable mode from Standard mode by typing<br>enable. As with all GigaVUE H Series commands,<br>you can abbreviate the command so long as you<br>supply enough characters to distinguish the<br>command from any others. So, for example,<br>typing just ena is enough to enter Enable mode.<br>In Enable mode, the command prompt appears<br>Return to Standard mode from Enable mode with<br>Enable mode is available to both monitor and<br>admin level users, though the commands<br>available are not the same. Press? to see the list<br>job<br>logging<br>no<br>ntpdate<br>ping<br>ping6<br>reload<br>show<br>sleep<br>ssh<br>system<br>tcpdump<br>terminal<br>web<br>write |                       | command to just con t.<br>For example:<br>with the exit command.<br>users.<br>$\overline{a}$<br>banner<br>hond<br>boot<br>card<br>chassis<br>clear<br>di<br>clock<br><b>cluster</b><br>configuration<br>coreboot<br>crypto<br>debug<br>email<br>exit<br>file<br>filter-template<br>gigasmart<br>gigastream | Enter Configure mode from Enable mode by<br>typing configure terminal. You can abbreviate the<br>In Configure mode, the command prompt appears<br>with a the word config in parentheses.<br>Giga VUE TA40 (config)#<br>Return to Enable mode from Configure mode<br>Configure mode is the most powerful mode,<br>allowing you to change any system setting. It also<br>includes all commands from the other modes.<br>Configure mode is only available to admin level<br>halt<br>help<br>hostname<br>image<br>interface<br>iD.<br>lpv6<br>job<br>Idap<br>license<br>logging<br>map<br>map-passall<br>map-scollector<br>map-template<br>no<br>notifications<br>ntp<br>ntpdate<br>onie<br>ping | port<br>port-group<br>port-pair<br>radius-server<br>reload (reboot)<br>reset<br>serial<br>show<br>sleep<br>snmp-server<br>spine-link<br>ssh<br>stack-link<br>svstem<br>system-health<br>tacacs-server<br>tcpdump<br>telnet-server<br>terminal<br>tool-mirror<br>username |
|                                                                                                    |                                                                                                    | disable (dis)                                                                                                    |                                                                                                    |                       | exit                                                                                                    | ping6<br>policy                                                                                                    | web<br>write                                                                                                    |

<span id="page-26-0"></span>**Figure 3** *GigaVUE-OS Command-Line Modes*

### Entering Commands in the CLI

The GigaVUE TA Series CLI provides several conventions that make it easy to identify available commands and enter them quickly:

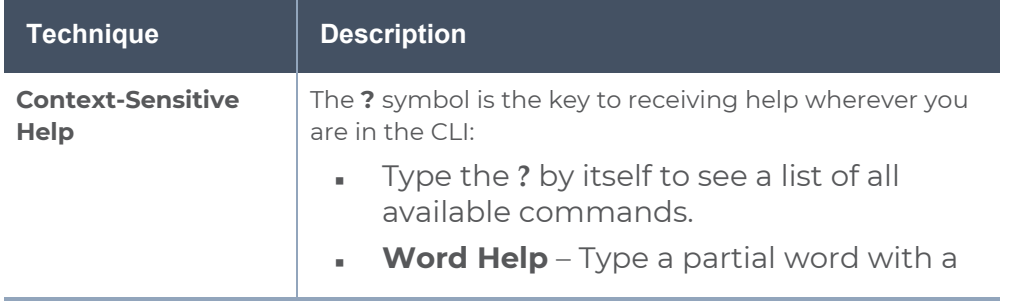

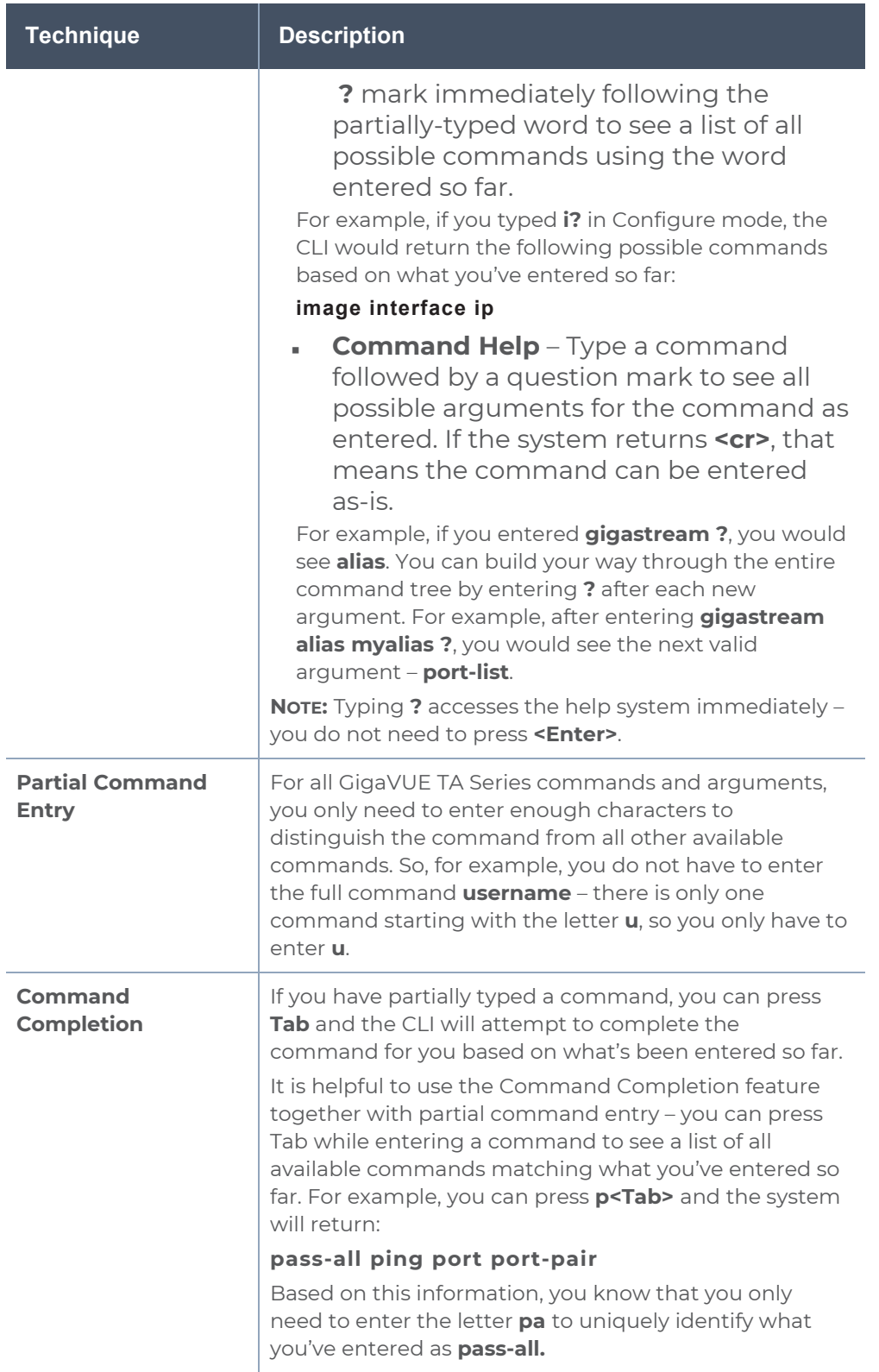

### Command-Line Syntax – Entering Commands

You enter configuration commands for the GigaVUE TA Series node in the command-line interface by typing enough characters to uniquely identify the command and pressing **<Enter>**.

When entering commands, keep in mind the following rules:

- Successful commands return no response in the CLI; commands with errors return an error response beginning with **%**, followed by a short error description.
- All commands are case-sensitive and entered in lower case.
- Port numbers are entered in **<box ID>/<slot ID>/<port ID>** format. For the GigaVUE TA Series nodes, the chassis ID and slot number are always **1**.
- Strings must consist entirely of alphanumeric characters with no spaces. The only exceptions are the underscore (**\_**), hyphen (**-**), exclamation point (!), "at" symbol (@), and period (.) characters. Those are allowed.

For example, in Config mode, **port 1/1/q12 alias My\_Alias** is legal, but **port 1/1/q12 alias My Alias** is not.

**NOTE:** Some string fields do accept spaces provided the input is made inside quotation marks

### Config Mode Syntax

When using the GigaVUE TA Series CLI, the "config" part of the command is implied whenever you are working in Configure mode. The system prompt helps you remember this by including the word **(config)** in parentheses. For example:

### **(config) #**

So, instead of entering **config map** to connect a network port to a tool port, you just enter **map** followed by the necessary arguments. The **config** part is implied because you are already working in the Configure command mode. For example:

### **(config) # map alias myTA40map from 1/1/q1 to 1/1/q5**

### Paging through CLI Output

By default, the GigaVUE TA Series CLI returns output exceeding the configured terminal length in pages. The CLI provides the same features for working through the paged output as the Linux programs **less** and **more**. Press the **h** key to see paging options – Figure 4 [Viewing](#page-29-1) Paging Options provides an example.

If you prefer, you can disable paging either for the current session or by default:

- **■ Disable for Current Session (config) # no cli session paging enable**
- **■ Disable for All Sessions (Default) (config) # no cli default paging enable**

| $\mathbf x$<br>$\left\vert \alpha \right\vert$<br>-<br>GigaVUE - 192.168.1.159 VT                                                                                                    |  |
|----------------------------------------------------------------------------------------------------|--|
| <u>File Edit Setup Web</u> Control Window Help                                                                                                    |  |
| SUMMARY OF LESS COMMANDS                                                                                                    |  |
| Commands marked with $*$ may be preceded by a number, $\underline{N}$ .<br>Notes in parentheses indicate the behavior if $\underline{N}$ is given.                                                                       |  |
| h H Display this help.<br>$:q \quad Q \quad :Q \quad ZZ$ Exit.<br>q                                                                                                    |  |
| <b>MOVING</b>                                                                                                    |  |
| $\Delta E$ i $\Delta N$ CR $*$ Forward one line (or N lines).<br>е<br>$\Delta Y$ K $\Delta K$ $\Delta P$ * Backward one line (or $\overline{N}$ lines).                                                                  |  |
| $\Delta F$ $\Delta V$ SPACE * Forward one window (or $\overline{N}$ lines).<br>b                                                                                                    |  |
| AB ESC-V<br><sup>2</sup> Backward one window (or <u>N</u> lines).<br><sup>2</sup> Forward one window (and set wind<br><sup>2</sup> Backward one window (and set wind<br>* Forward one window (and set window to N).<br>z |  |
| * Backward one window (and set window to N).<br>W                                                                                                    |  |
| * Forward one window, but don't stop at end-of-file.<br>ESC-SPACE<br>* Forward one half-window (and set half-window to N).<br>d ^D                                                                                       |  |
| * Backward one half-window (and set half-window to N).<br>u ^U                                                                                                    |  |
| ESC-) RightArrow $*$ Left one half screen width (or N positions).                                                                                                    |  |
| ESC-( LeftArrow * Right one half screen width (or $\overline{N}$ positions).<br>Forward forever; like "tail -f".<br>F                                                                                                    |  |
| HELP -- Press RETURN for more, or q when done                                                                                                    |  |

<span id="page-29-1"></span>**Figure 4** *Viewing Paging Options*

### <span id="page-29-0"></span>The Basic Commands

The following table lists each of the top level commands for the GigaVUE-OS CLI in Configure mode. Most commands have multiple supported arguments. You can see the exact arguments available at any point of command entry by typing it into the CLI followed by **?**.

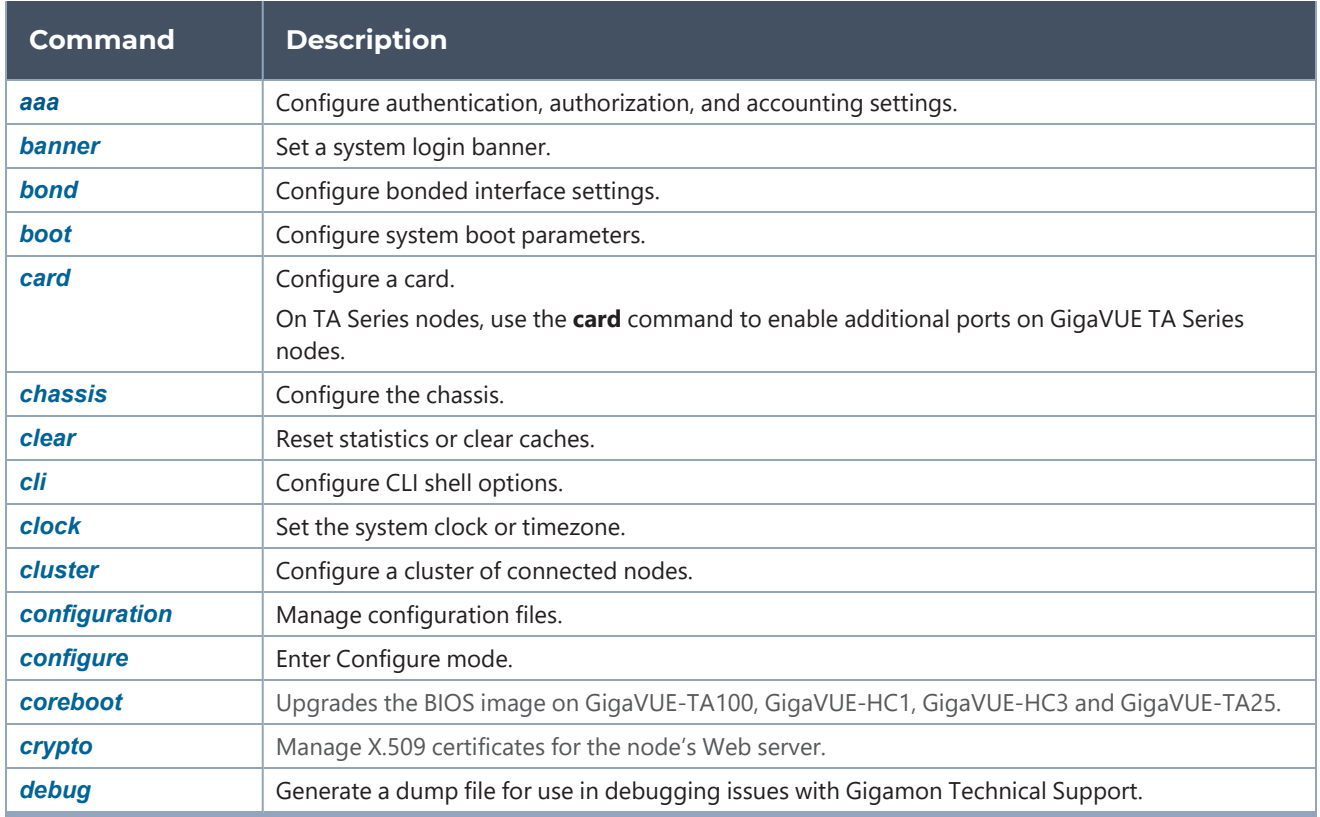

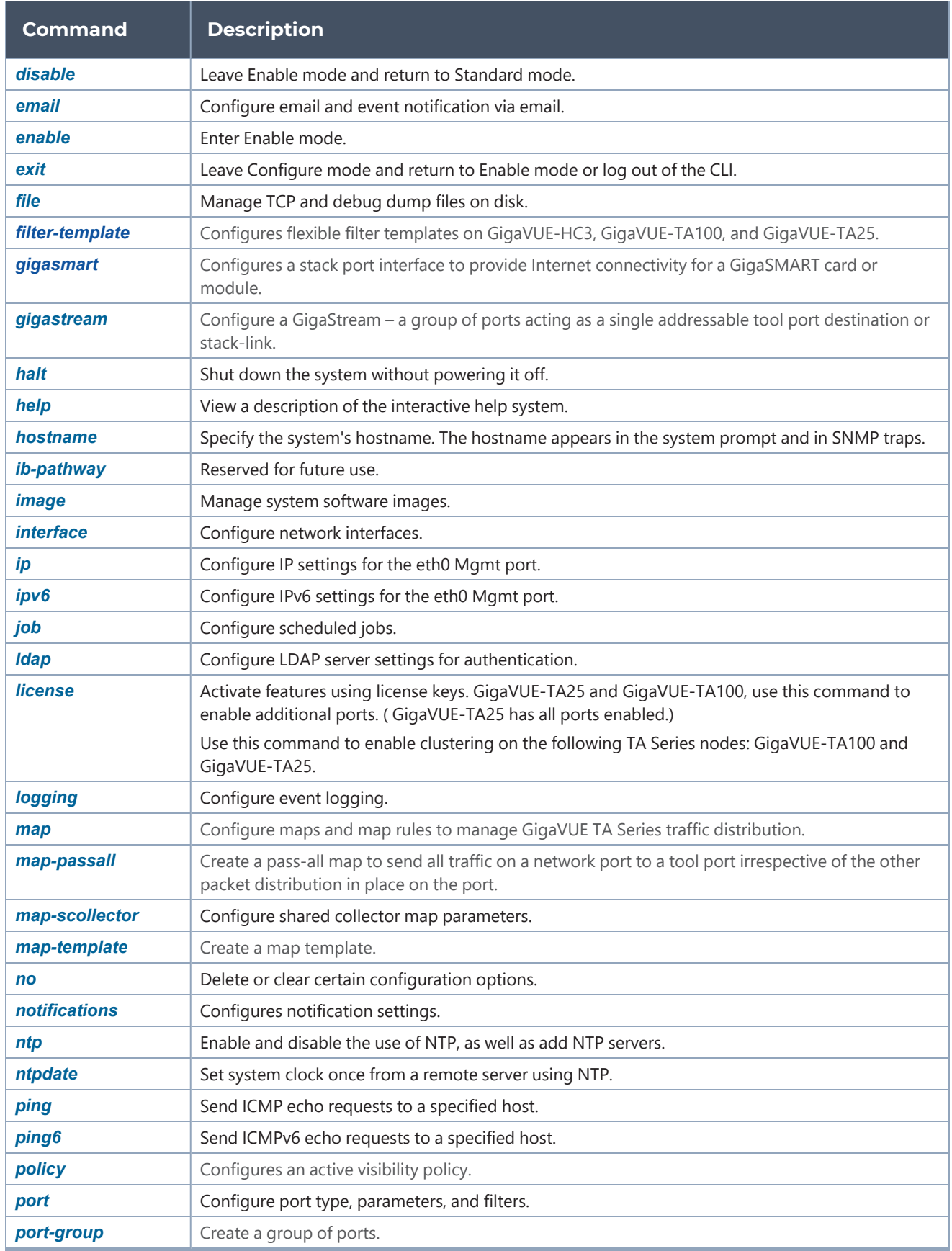

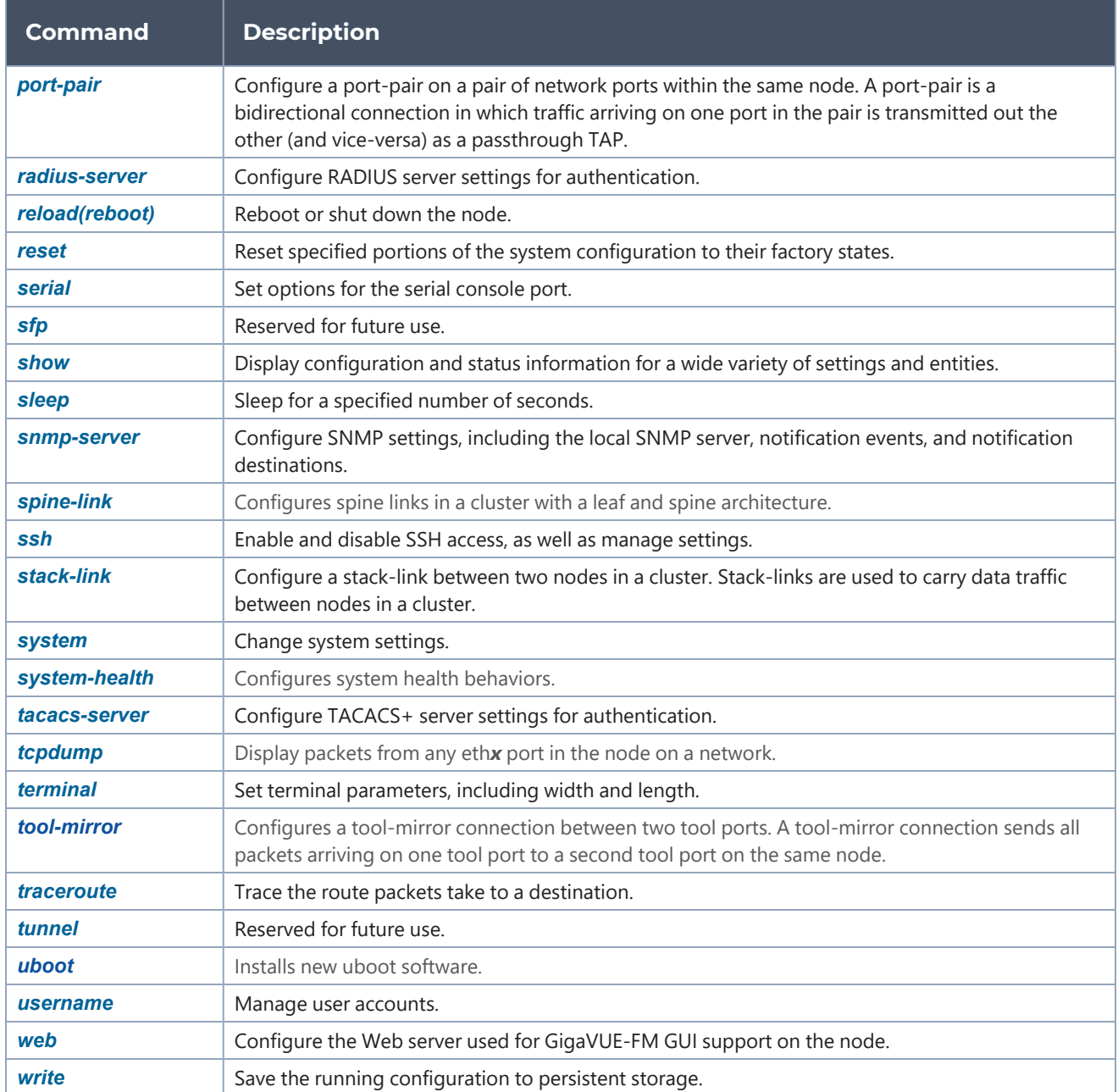

### <span id="page-31-0"></span>Completing the Initial Setup

At this point, you have logged in to the command-line interface using the **admin** account, configured the **Mgmt** port's network properties for SSH access, and have explored the command-line interface.

There are a few more steps you should perform to complete the initial configuration before you set up network ports, tool ports, and aggregate traffic. These tasks include:

- **BED Switch to the Configure mode. Refer to Enter the Configure [Command-Line](#page-32-0) Mode.**
- Configure SSH access to the node. Refer to [SSH2.](#page-32-1)
- Configure some basic user accounts. Refer to Initial User Account [Configuration.](#page-33-0)
- Configure the node name. Refer to [Configuring](#page-35-0) the GigaVUE TA Series Host Name.
- Configure time and date options for the node. Refer to [Configuring](#page-35-1) GigaVUE TA Series Node's Time [Options](#page-35-1).
- Enable the Web server for Web-based GUI access. Refer to [Enabling](../../../../../../../Content/HW-GV-TA/Single Sourced Topic for TA guides/Enabling_the_Web_Server.htm#ta_config_start._1722382665_1181944) the Web Server.
- <span id="page-32-0"></span>Save your changes! Refer to Saving [Changes](#page-40-2).

### Enter the Configure Command-Line Mode

Keep in mind that the GigaVUE-OS have three different command modes for the CLI – **Standard**, **Enable**, and **Configure**. The commands described in the sections below are all only available in Configure mode. Switch to configure mode as follows:

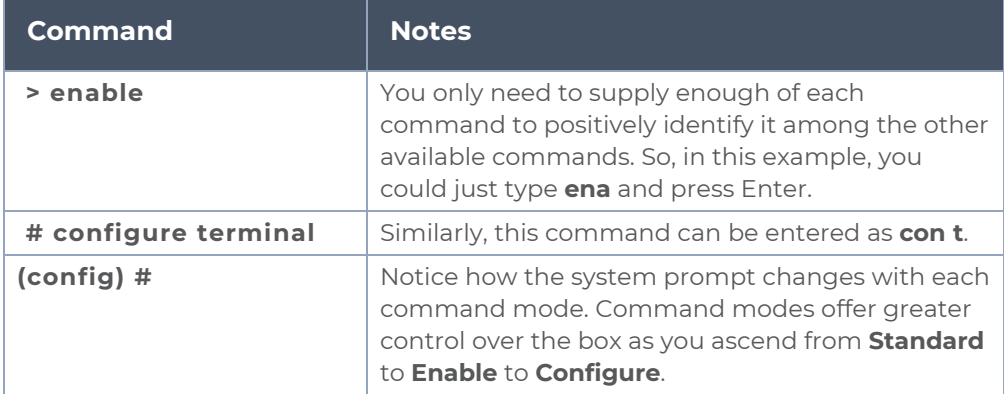

### <span id="page-32-1"></span>SSH2

SSH2 is available for remote connections to the GigaVUE TA Series Traffic Aggregator's **Mgmt** port. By default, SSH2 is enabled. Use the **ssh** commands in Configure mode to enable or disable the corresponding connections. To disable the corresponding connection, you include **no** before the command, as demonstrated in the table below. For example:

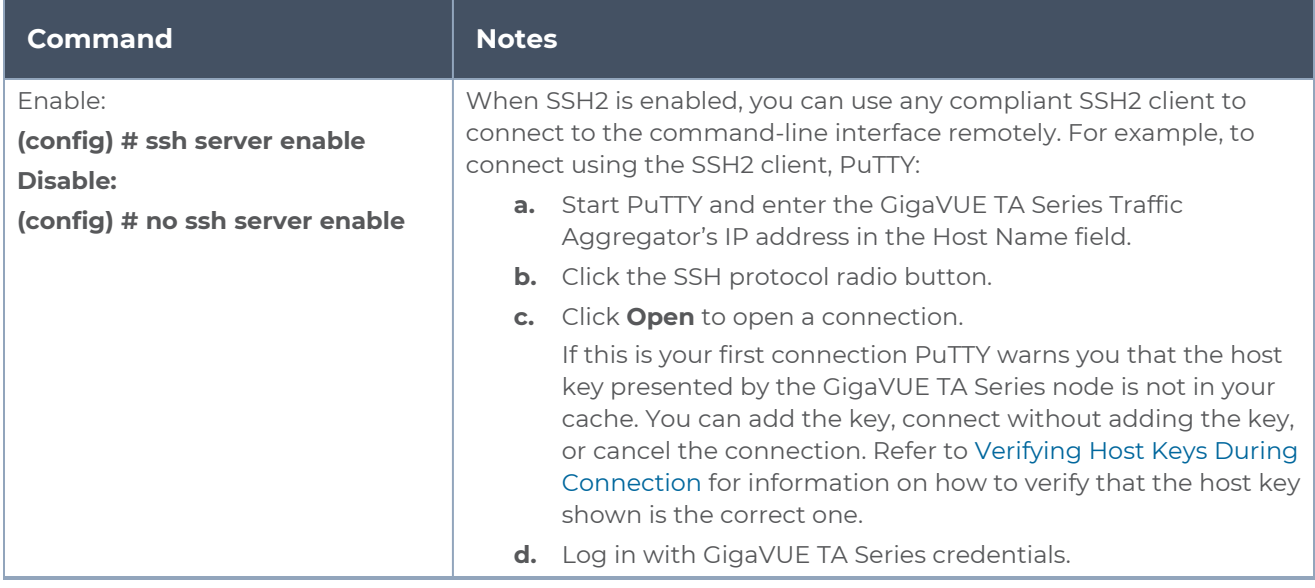

### Advantages of SSH2

SSH2 is a secure choice for remote connections, providing an encrypted channel instead of relying on clear text. It also provides stronger user authentication capabilities, including the use of a public **host key**. Host keys uniquely identify a server, helping guarantee that the server you're connecting to is the server you think it is. The GigaVUE TA Series nodes also include default RSA v1/v2 and DSAv2-encrypted public host keys (SSH2 supports both RSA and DSA encryption algorithms). The first time you connect to the GigaVUE TA Series node with an SSH2 client, the client will warn you that the host keys are not in your local cache and show you the actual host key presented by the node. Your client will most likely give you the option of trusting the key, adding it to your local cache. Once you've trusted the key, your client will alert you during connection if a different key is presented.

<span id="page-33-1"></span>**IMPORTANT**: Telnet server functionality is no longer supported as of GigaVUE-OS 5.7.00.

### **Verifying Host Keys During Connection**

To verify that the host key presented during an SSH2 connection is in fact the GigaVUE TA Series node's, you can connect over the console port (refer to Access the [Command-](../../../../../../../Content/HW-GV-TA/Single Sourced Topic for TA guides/Access_the_Command_Line_Interface_over_the_console.htm#ta_config_start._1722382665_1168659)Line [Interface](../../../../../../../Content/HW-GV-TA/Single Sourced Topic for TA guides/Access_the_Command_Line_Interface_over_the_console.htm#ta_config_start._1722382665_1168659) over the console Port) and use the **show ssh server host-keys** command to see the current public host keys and fingerprints for the GigaVUE TA Series node. Paste these in a file and keep them nearby when you connect via SSH2 the first time. This way, you'll be able to compare the actual host key to what your SSH2 client says is being presented. Once you've verified that they are the same, you can choose to trust the host key, allowing future connections to take place seamlessly.

### Changing Host Keys

You can use the **ssh server host-key generate** command to change the default host keys provided with the GigaVUE TA Series node. The command has the following syntax:

**ssh server host-key <rsa1 | rsa2 |dsa2> <private-key | public-key> generate** For example, to configure a new RSAv1 public hostkey, you could use the following command:

### **(config) # ssh server host-key rsa1 public-key generate**

### <span id="page-33-0"></span>Initial User Account Configuration

Before you start mapping traffic, you must change the password for the **admin** account and add a few other accounts for use by different level users. (You may have already used the jump-start script to change the password for the **admin** account.)

### Changing the admin Account Password

1. To change the password for the **admin** account using the **username** command, refer to the following:

### **(config) # username admin password <password>**

Passwords must meet the following standards:

<sup>o</sup> Include 8-30 characters.

- <sup>o</sup> Include at least one numeral
- <sup>o</sup> Include at least one capital letter
- <sup>o</sup> Include at least one special character (for example, **!**, **@**, **#**, **\$**, **%**, **^**, **&**, or **\*** ASCII [0x21, 0x2F], [0x3A, 0x40], [0x5B, 0x5F], [0x7B,0x7E]).

Enter a new password that meets the standards and confirm the password.

### Setting Up Some Basic Accounts

1. The TA Series node has a local account database that can optionally integrate with an LDAP, RADIUS, or TACACS+ server for authentication. Any account you want to authenticate using an external AAA server must have a matching account name in the local database.

Authentication, user levels, and roles are discussed in detail in the *GigaVUE-OS CLI Reference Guide*. For now, however, it is easiest to simply create a few basic user accounts with different privilege levels. In general, user privileges are as follows:

- <sup>o</sup> Admin users have access to all command modes, including Standard, Enable, and Configure. They also have full permissions for all network, tool, and stack ports.
- <sup>o</sup> Operator users have access to all command modes, including Standard, Enable, and Configure. However, they only have access to the network and tool ports associated with their user group. New users are created with the operator role by default. You can add additional roles with the **username <username> roles add <roles>** command.
- <sup>o</sup> Monitor users have access to the Standard and Enable command modes. They cannot configure packet distribution (or any other global GigaVUE TA Series node options), but they can use the show command to review many of the settings in place on the node.

The following username commands create a new admin user and a new operator user:

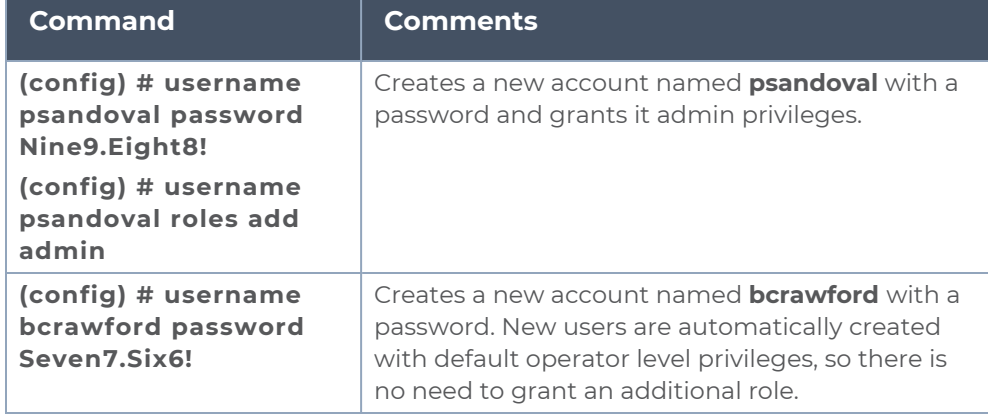

2. Once you have configured these basic user accounts, use the **show usernames** command to review your settings. Figure 5 [Reviewing](#page-35-2) the User List shows some sample **show usernames** output after several users have been added.

| GigaVUE - 192.168.1.159 VT                                                                                                    |                                                                                 |                                                                                                    | $\Box$ | $\overline{\mathbf{x}}$<br>$\Box$ |
|----------------------------------------------------------------------------------------------------|---------------------------------------------------------------------------------|----------------------------------------------------------------------------------------------------|--------|-----------------------------------|
| File Edit Setup Web Control Window Help                                                                                                    |                                                                                 |                                                                                                    |        |                                   |
| GigaVUE (config) # show usernames<br>FULL NAME<br>USERNAME<br>System Administrator<br>admin<br>arowand<br>lizhao<br>mcain<br>System Monitor<br>monitor<br>lpsandova 1<br>test1<br>Gigavue (config) $#$ | CAPABILITY<br>admin<br>monitor<br>admin<br>monitor<br>monitor<br>admin<br>admin | <b>ACCOUNT STATUS</b><br>Password set<br>Password set<br>Password set<br>Password set<br>Password set<br>Password set<br>Password set |        |                                   |
|                                                                                                    |                                                                                 |                                                                                                    |        |                                   |

<span id="page-35-2"></span>**Figure 5** *Reviewing the User List*

### <span id="page-35-0"></span>Configuring the GigaVUE TA Series Host Name

It is generally a good idea to configure the GigaVUE TA Series node's name, date, and time as part of your initial configuration. The following command shows how to set the system name. Refer to [Configuring](#page-35-1) GigaVUE TA Series Node's Time Options for information on setting options related to time and date.

### Setting the System Name

1. Use the **hostname** command to specify the system name. For example:

### **(config) # hostname GigaVUE TA Series-Customer**

### <span id="page-35-1"></span>Configuring GigaVUE TA Series Node's Time Options

The GigaVUE TA Series nodes include a variety of features for setting the time, including:

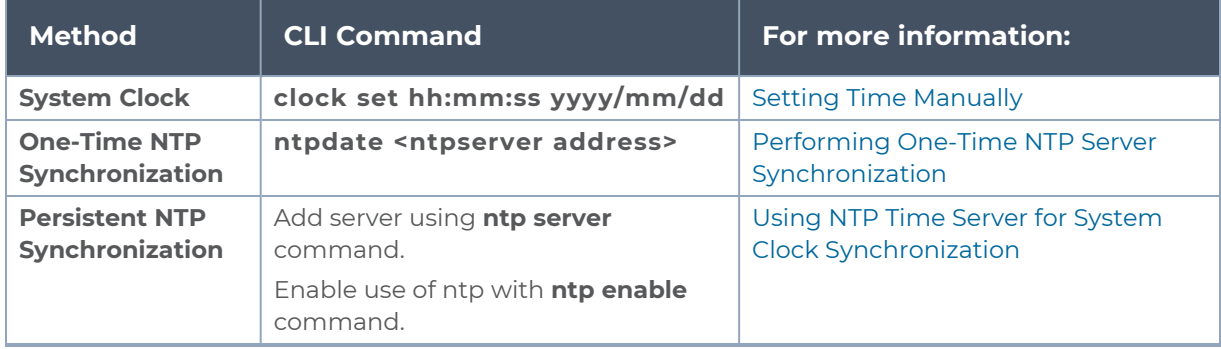

### <span id="page-35-3"></span>Setting Time Manually

The easiest way to set the GigaVUE TA Series node's time is manually with the **clock set** command. For example:

### **(config) # clock set 05:18:38 2011/05/24**

**NOTE:** Even if you are using NTP/SNTP, It is a good idea to configure time manually as well. The GigaVUE TA Series node will automatically fall back to the manual time setting if it is unable to synchronize with the specified time server.

The **show ntp** will show the current state of the NTP server in use; the **show clock** command shows the current GigaVUE TA Series node's time.

### <span id="page-36-0"></span>Performing One-Time NTP Server Synchronization

You can perform a one-time synchronization with an NTP server using the **ntpdate** command. For example:

### **(config) # ntpdate time.nist.gov**

Note that this method does not provide updates to correct clock drift over time. It is generally preferable to use persistent NTP synchronization with the **ntp** commands.

### <span id="page-36-1"></span>Using NTP Time Server for System Clock Synchronization

The GigaVUE TA Series nodes can optionally use one or more NTP servers for its time setting. Use the following procedure to add an NTP server to the GigaVUE TA Series node's list and enable the use of NTP.

1. Specify the address of the time server. For example, if the time server is on 192.168.1.10, you would use the following command:

### **(config) # ntp server 192.168.1.10**

**NOTE:** There are many public NTP servers available on the Internet.

2. Turn on NTP with the following command:

### **(config) # ntp enable**

- 3. The GigaVUE TA Series node connects to the specified NTP server and synchronizes to its time.
- 4. NTP reports times in UTC. Because of this, It is a good idea to specify the GigaVUE TA Series node's timezone so that UTC can be converted to the local timezone.

You specify the timezone in terms of the offset from UTC (either plus or minus). For example, to set the timezone for a GigaVUE TA Series node in the United States for Pacific Standard Timezone, you would use the following command:

### **(config) # clock timezone America North United\_States Pacific**

Once you've finished configuring NTP options, use the **show ntp** command to check the status of clock synchronization (Figure 6 [Checking](#page-37-0) NTP Status and [Configuration\)](#page-37-0).

| GigaVUE - 192.168.1.159 VT                                                                     | $\Box$                                                 | x<br>le. |  |  |  |  |
|------------------------------------------------------------------------------------------------|--------------------------------------------------------|----------|--|--|--|--|
| File Edit Setup Web Control Window Help                                                        |                                                        |          |  |  |  |  |
| GigaVUE (config) # show ntp<br>$NTP$ is enabled.                                               |                                                        |          |  |  |  |  |
| Clock is synchronized. Reference: 69.25.96.13. Offset: -4.846 ms.<br>Active servers and peers: |                                                        |          |  |  |  |  |
| offset Ref<br><b>Address</b><br>Stratum (msec) Clock<br>Status                                 | Po <sub>11</sub><br>Last<br>Interval<br>(sec)<br>(sec) | Response |  |  |  |  |
| 69.25.96.13 sys.peer $(*)$ 1 -4.846 .ACTS.<br>Gigavue (config) #                               | 64                                                     | 24       |  |  |  |  |
|                                                                                                |                                                        |          |  |  |  |  |

<span id="page-37-0"></span>**Figure 6** *Checking NTP Status and Configuration*

### Configuring Automatic Email Notifications

The GigaVUE TA Series nodes provide powerful email notification capabilities, automatically sending emails to specified addresses when any of a wide variety of events take place on the system. Gigamon strongly recommends that you configure this feature so you have immediate visibility of events affecting system health.

You configure automatic email notifications with the **email** command and its arguments. Start by making sure the CLI is in Configure mode. If the **(config)** entry appears in the system prompt, you are in Configure mode. If not, use the **enable** and **configure terminal** commands sequentially to change to Configure mode. Then, configure email notifications as follows:

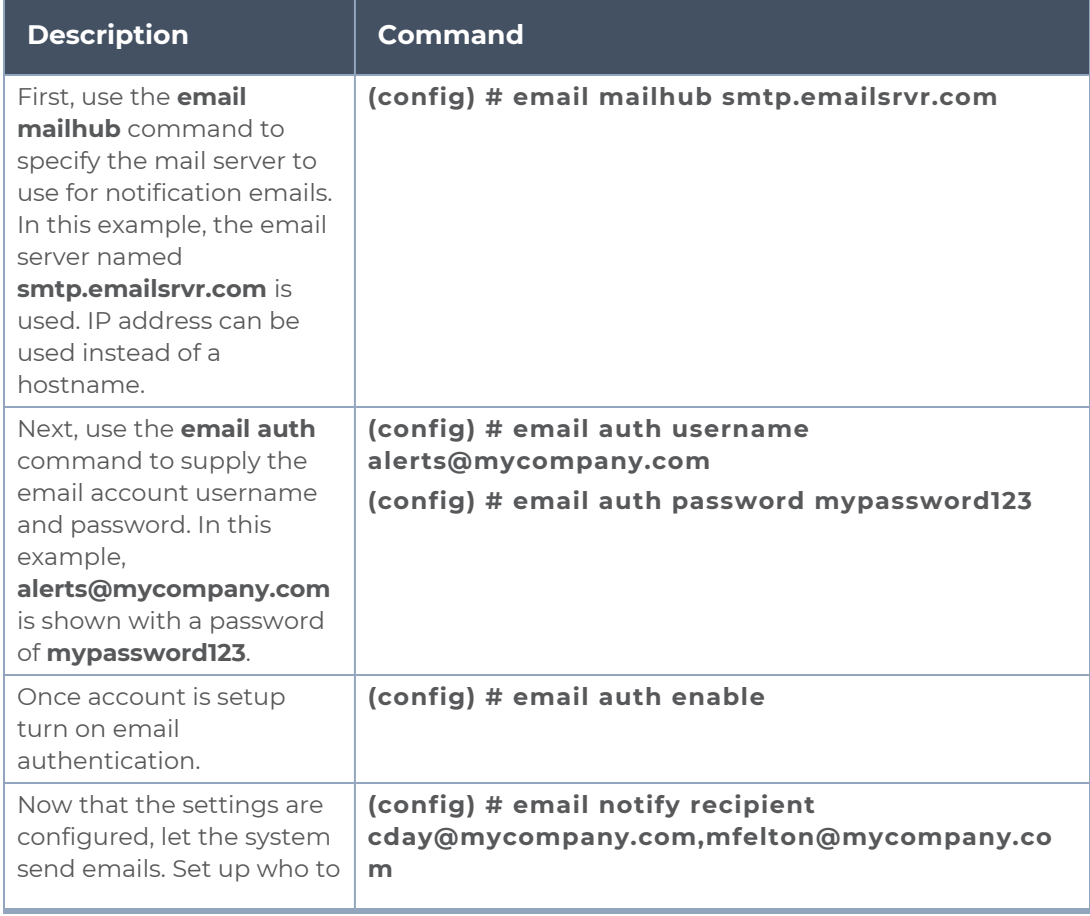

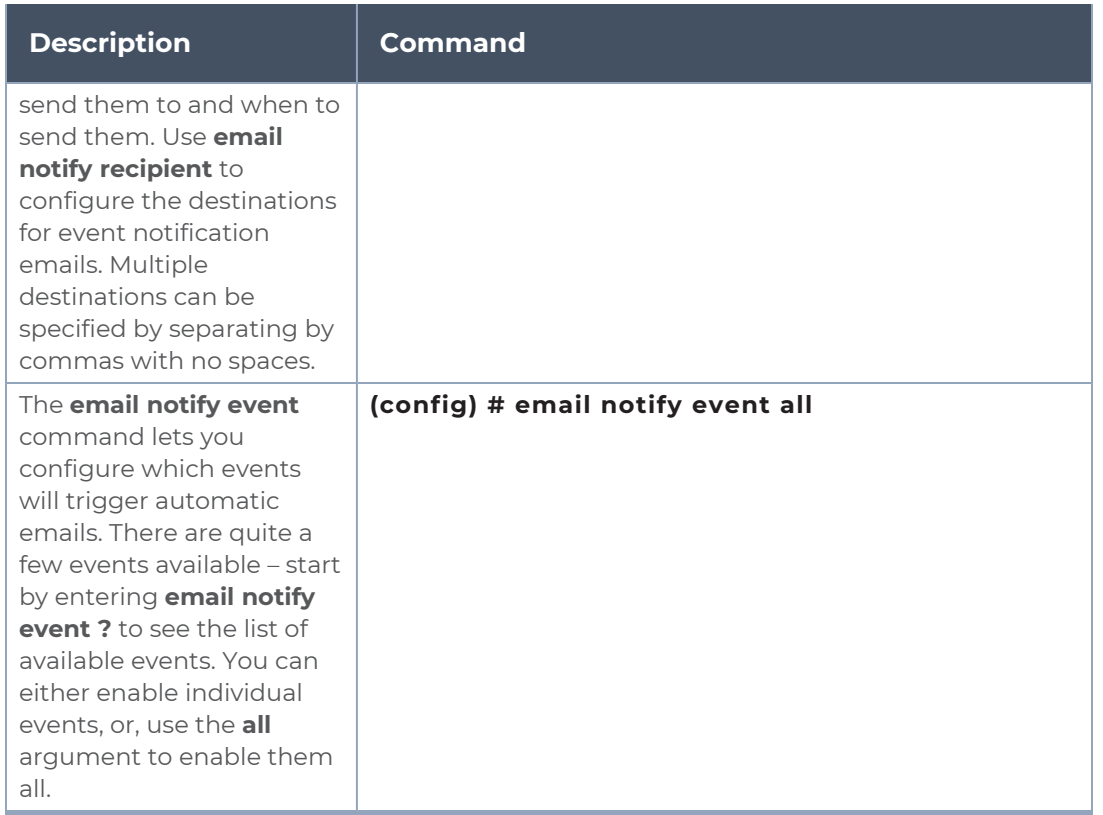

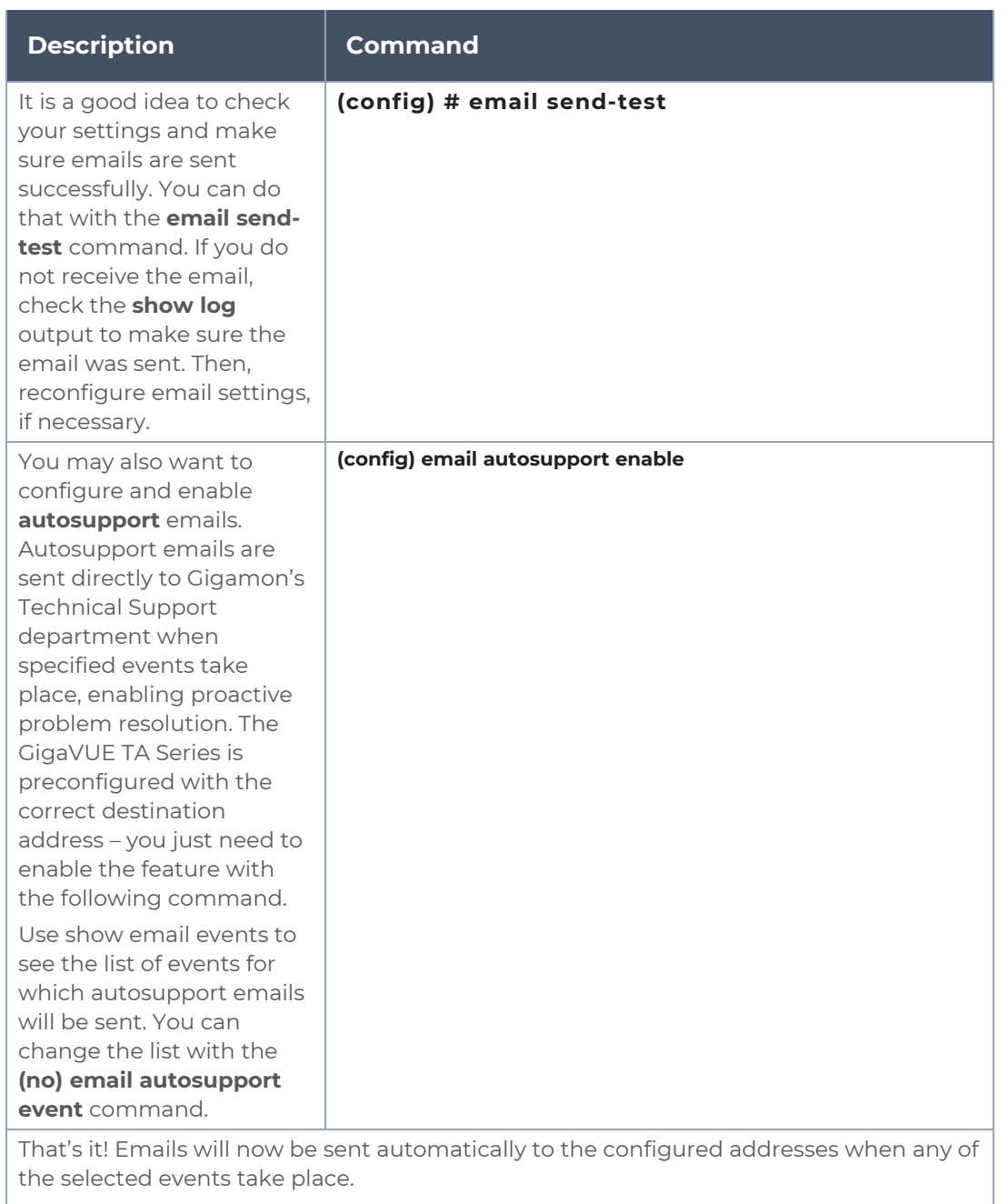

There are many other options for fine-tuning automatic email settings, including how to handle "dead letters" (emails that did not reach their recipient), how the email address of the GigaVUE TA Series should appear, the port for the email server, the replyto address, and so on.

### Using a Custom Banner

The GigaVUE TA Series nodes can display a customizable text banner at system startup before a user logs in. This way, users connecting to the system see the banner before they log in, giving them an idea of which system they are logging in to. The banner also appears after a user logs outs.

Use the **banner login "<string>"** command to configure the login banner. For example:

### **(config) # banner login "Pacific Call Center"**

**NOTE:** You only need to use quotation marks for the <string> if it includes spaces.

The next time you log in or out of the GigaVUE TA Series node, you will see the customizable banner.

### <span id="page-40-2"></span>Saving Changes

It is a good idea to get into the habit of using the **write memory** command to save changes as you make them. Later on, when you start setting up packet distribution, your changes will added to the active configuration right away but would not be saved across a system reboot unless you use the **write memory** command to save your changes to flash.

**NOTE:** The name of the factory-provided configuration file is **initial**. You can refer to the name of the most recently booted configuration file by using the **show running-configuration** command (or **show configuration**) and look for the **## Running database** entry.

# <span id="page-40-0"></span>Connecting Ports on GigaVUE TA Series

This chapter provides information on the transceivers supported for use with the GigaVUE TA Series.

<span id="page-40-1"></span>Refer to the following sections for details:

### Transceiver—Rules and Notes

Keep in mind the following rules and notes when you connect and use GigaVUE TA Series nodes with transceivers:

- Always use transceivers purchased from Gigamon to ensure interoperability and performance. Gigamon does not support transceivers purchased from other vendors.
- After removing an optical transceiver, the best practice is to wait seventeen (17) or more seconds before re-inserting the same or different optical transceiver. This includes the intervals between removal/insertion/re-insertion.
- Use the **show port params all** command to see transceiver type information for each of the network/tool ports in the GigaVUE TA Series nodes. Check the value of the **SFP type** field for the ports in question.
- Following are the nomenclatures for the GigaVUE TA Series node port numbers:
	- <sup>o</sup> Port numbers starting with a c (for example, c1) are 100Gb. They can also support 40Gb depending on the transceiver installed.
	- <sup>o</sup> Port numbers starting with a q (for example, q1) are 40Gb.

<sup>o</sup> Port numbers starting with an x (for example, x10) are 10Gb or 1Gb or 25Gb depending on the transceiver installed. They can also support 25 Gb on select platforms.

**NOTE:** The 40Gb QSFP+ SR Full Duplex (RX/TX) transceiver is not supported in conjunction with a TAP.

<span id="page-41-0"></span>For details about the supported transceivers, cable types, and connectivity specifications, refer to*"GigaVUE-OS Compatibility and [Interoperability](https://docs.gigamon.com/pdfs/Content/Matrix.html) Matrix"*.

### BiDi Optics Considerations

There are several nuances to consider due to the complexity in 40Gb BiDi technology. Because of the nature of 40Gb BiDi technology, the same BiDi optic (Full Duplex or RXonly) cannot be used in all of the following situations. For example:

- On SPAN sessions, RX-only BiDi optics cannot be used. Full Duplex BiDi optics must be used.
- When receiving traffic from network links, RX-only BiDi optics must be used due to the way traffic is multiplexed over the fiber pair in 40Gb BiDi technology.
- When deploying over inline 40Gb BiDi links, Full Duplex BiDi optics must be used.
- When connecting two GigaVUE TA Series nodes through a cascade connection, Full Duplex BiDi optics must be used for the tool port. The network port may be either Full Duplex or RX-only BiDi optics.
- When stacking multiple GigaVUE TA Series nodes, 40Gb BiDi optics must not be used on stack links because the 40Gb BiDi technology is not compatible with the Gigamon stack protocol.

### <span id="page-41-1"></span>Transceiver Installation Instructions

Gigamon transceivers are keyed and can only be installed in one direction. Transceivers are hot-swappable – they can be installed or removed with the power on or off. Use the following procedures to install and remove SFPs from GigaVUE TA Series node. **IMPORTANT:** Always use an ESD-preventive wrist or ankle strap and ensure that it makes good skin contact when installing or removing transceivers.

### <span id="page-41-2"></span>Installing Transceivers

- 1. Remove the dust cap from the port if present.
- 2. Orient the transceiver with the opening and insert it into the slot.
- 3. Push gently but firmly until the transceiver is seated in the slot.
- <span id="page-41-3"></span>4. Close the latch on the SFP to lock it into the slot.

### Removing Transceivers

1. Disconnect the cable (if any) from the transceiver.

- 2. If you are removing a fiber-optic transceiver, install dust caps in the transceiver to protect the optical interfaces.
- 3. Open the latch on the transceiver and gently remove it from the slot.
- <span id="page-42-0"></span>4. If you are not installing a new transceiver, install a dust cap in the open slot.

### MPO Cabling

Refer to the following sections for MPO cabling:

- MPO/MTP 12 Position Fiber Cable for Use with SR4 [Transceivers](#page-42-1)
- MTP/APC 12 Position Fiber Cable for Use with OSFP+ PLR4 [Transceivers](#page-42-2)
- MPO/MTP 24 Position Fiber Cable for Use with SR10 [Transceivers](#page-43-0)
- For details about the supported transceiver, cable type, and connectivity specifications, refer to *"GigaVUE-OS Compatibility and [Interoperability](https://docs.gigamon.com/pdfs/Content/Matrix.html) Matrix"*.
- For details about how to cable GigaVUE TA Series nodes, refer to *["GigaVUE-](https://docs.gigamon.com/doclib516/Content/Cables-Intro.html?tocpath=Hardware%7CCables%7C_____0)[OS Pluggables](https://docs.gigamon.com/doclib516/Content/Cables-Intro.html?tocpath=Hardware%7CCables%7C_____0) Guide"*.

<span id="page-42-1"></span>MPO/MTP 12 Position Fiber Cable for Use with SR4 Transceivers This is a female to female Multi-fiber Push On (MPO) / Ultra Polished Connector (UPC) of cable type B. Figure 7 MPO/MTP [12 Position](#page-42-3) Fiber Cable provides cabling details for MPO/MTP 12 position fiber cable for use with 40Gb SR4 QSFP+, 40Gb ESR4 QSFP+, and 100Gb ER4 QSFP28 and 100Gb SR4 QSFP28 transceivers.

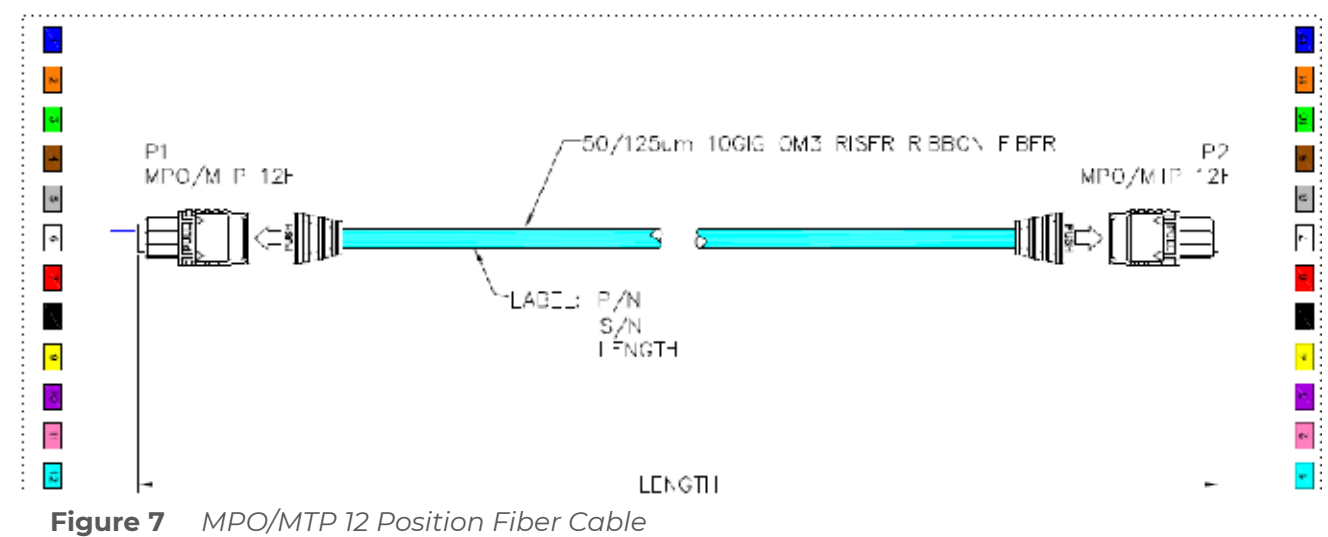

<span id="page-42-3"></span><span id="page-42-2"></span>MTP/APC 12 Position Fiber Cable for Use with QSFP+ PLR4 Transceivers The MTP cable is a high performance MPO connector. This is a female to female Angled Polished Connector (APC) of cable type B with an 8-degree angled end-face and a diameter of 9/125µm. Figure 8 [MTP/APC](#page-43-1) Cable provides details for MTP/APC 12 position fiber cable for use with 40Gb QSFP+ PLR4 transceivers on the GigaVUE-TA100 node.

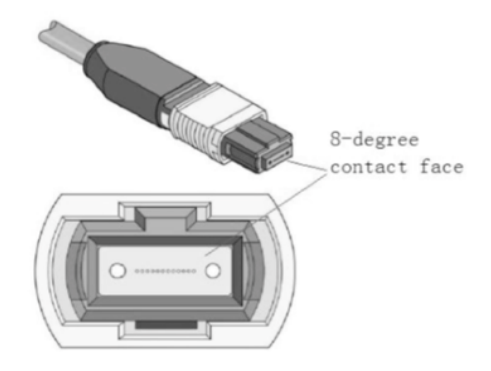

**Figure 8** *MTP/APC Cable*

<span id="page-43-1"></span><span id="page-43-0"></span>MPO/MTP 24 Position Fiber Cable for Use with SR10 Transceivers This is a female to female Ultra Polished Connector (UPC) of cable type B. [Figure](#page-43-2) 9 [MPO/MTP](#page-43-2) 24 Position Fiber Cable provides cabling details for MPO/MTP 24 position fiber cable for use with 100Gb SR10 CXP transceivers.

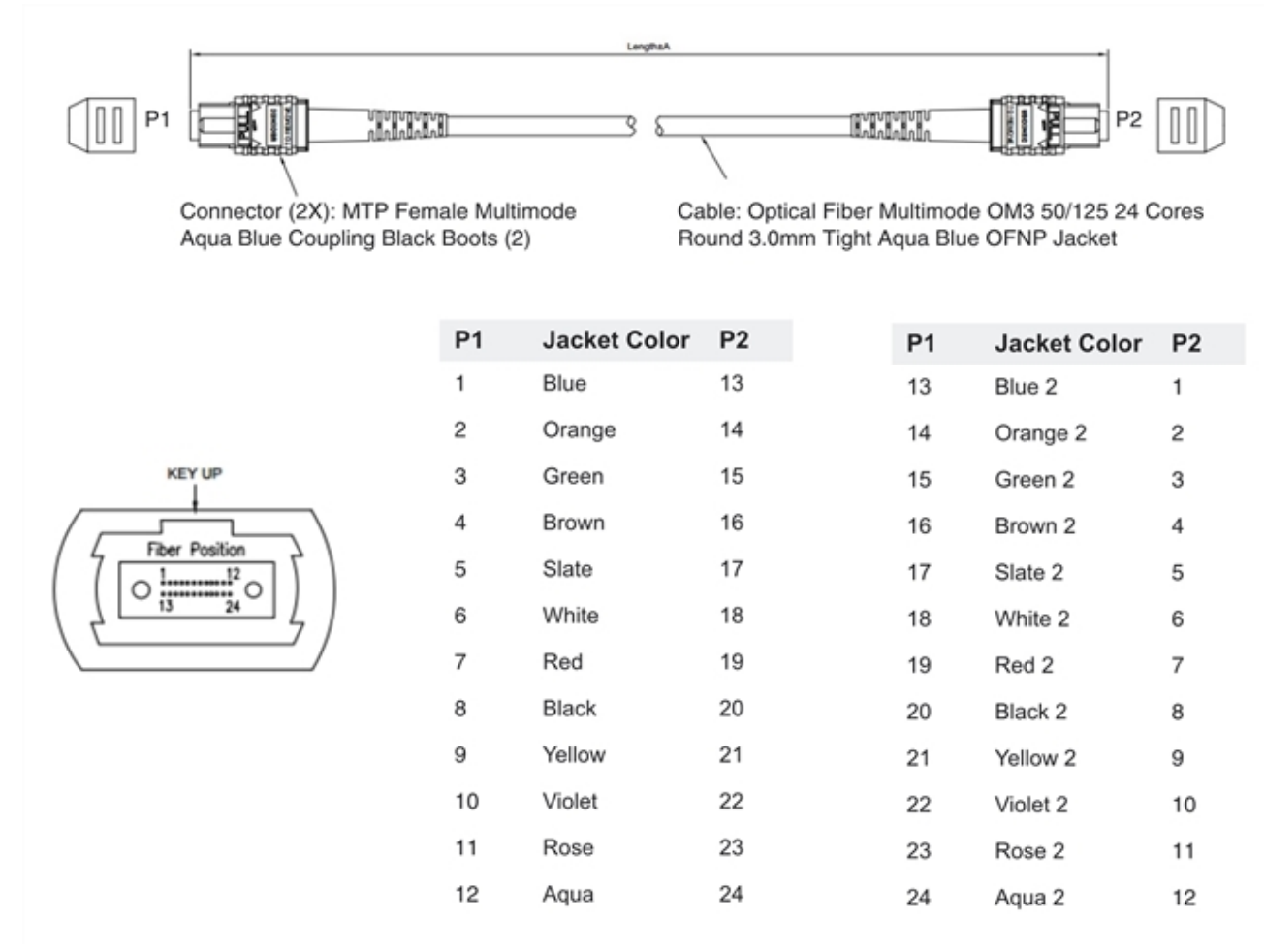

<span id="page-43-2"></span>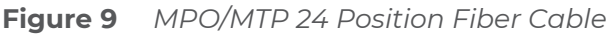

# <span id="page-44-0"></span>GigaVUE TA Series Specifications

This section provides the physical specifications, power requirements and environmental specifications for the GigaVUE TA Series Traffic Aggregation node. Compliance for safety, emissions and immunity are also provided.

### <span id="page-44-1"></span>Physical Dimensions and Weight

The following table summarizes the dimensions for the GigaVUE Traffic Aggregation node GigaVUE-TA25E :

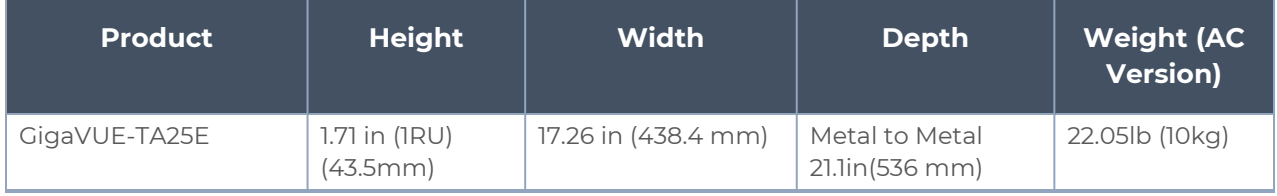

### <span id="page-44-2"></span>Power Requirements

Each GigaVUE TA Series node come standard with dual, load sharing power supplies. Table 2: Power Requirements for [GigaVUE-TA25E](#page-44-3) summarize the electrical characteristics for the GigaVUE TA Series Traffic Aggregation node, GigaVUE-TA25E.

**NOTE:** Refer to Connecting Power to [GigaVUE-TA25E](#page-22-0)for instructions on how to connect power supplies.

<span id="page-44-3"></span>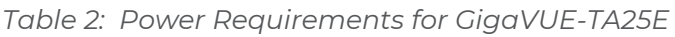

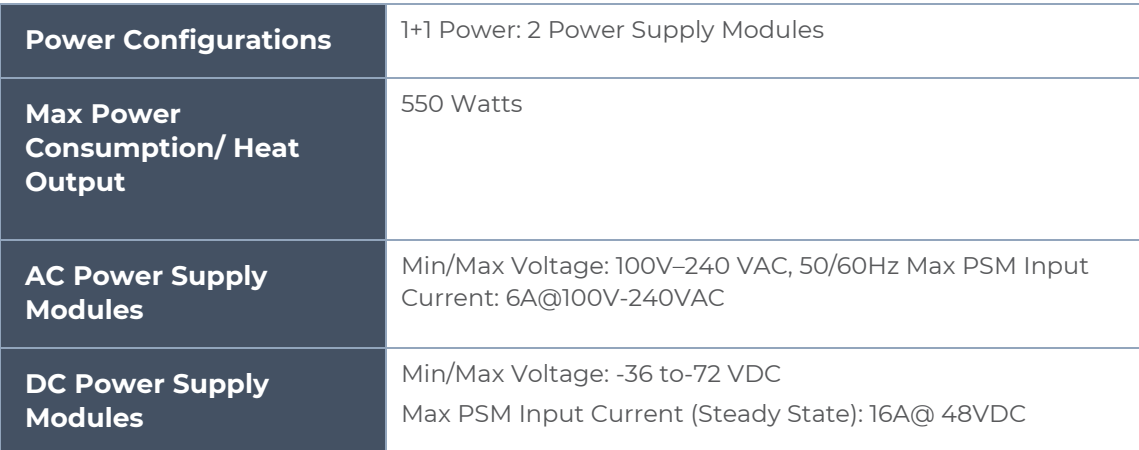

### Fan Tray Specification for GigaVUE-TA25E

The GigaVUE-TA25E uses a fan tray for cooling. The below table summarizes the characteristics of the fan tray.

*Table 3: GigaVUE-TA25E Fan Tray Specifications*

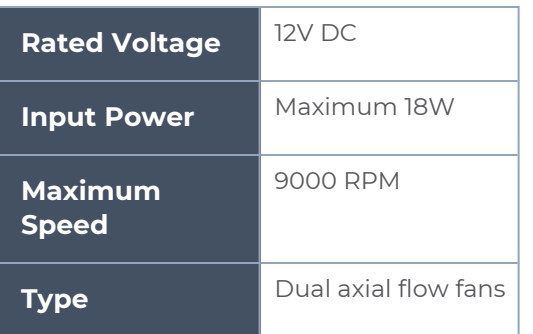

### <span id="page-45-0"></span>Environmental Specifications

Table 4: [Environmental](#page-45-2) Specifications for GigaVUE TA Series-TA25E summarizes the environmental specifications for the GigaVUE TA Series Traffic Aggregation node.

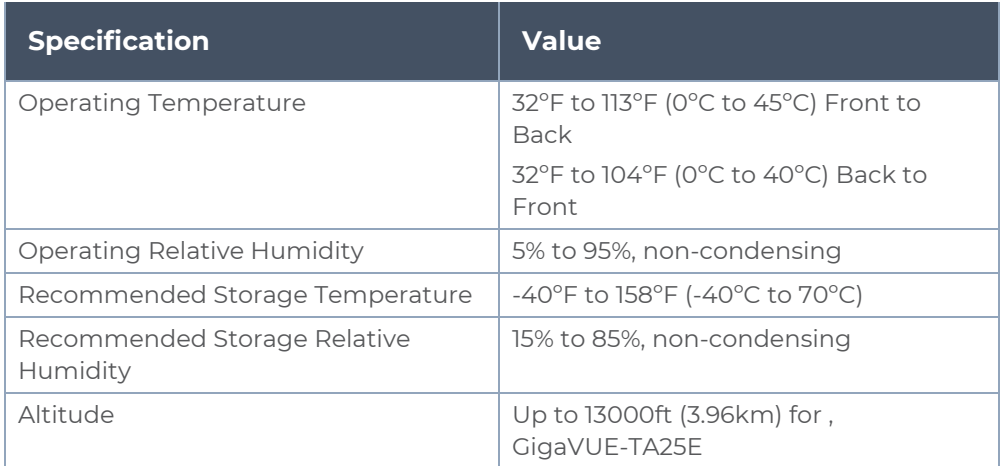

<span id="page-45-2"></span>*Table 4: Environmental Specifications for GigaVUE TA Series-TA25E*

### <span id="page-45-1"></span>Compliance GigaVUE-TA25E

This section provides compliance information for GigaVUE TA Series Traffic Aggregation nodes.

Safety

UL (CSA 22.2 No 60950-1 & UL60950-1)

CB (IEC/EN60950-1)

CCC GB4943.1-2011

BSMI, CNS 14336-1

Immunity

EN 55024:2010+A1:2015

IEC 61000-4-2/3/4/5/6/8/11

Emissions

EN 55032:2015+AC:2016, Class A

EN 61000-3-2:2014, Class A

EN 61000-3-3:2013

FCC Class A

VCCI Class A

CCC GB 9254-2008, Class A

<span id="page-46-0"></span>BSMI Class A, CNS 13438

### **Warranty**

<span id="page-46-1"></span>Gigamon offers a range of premium support and extended services. For details regarding warranty, visit: [https://www.gigamon.com/support/warranty.](https://www.gigamon.com/support/warranty.html)

### Regulatory Label GigaVUE-TA25E

This section provides regulatory labels for GigaVUE-TA25E node.

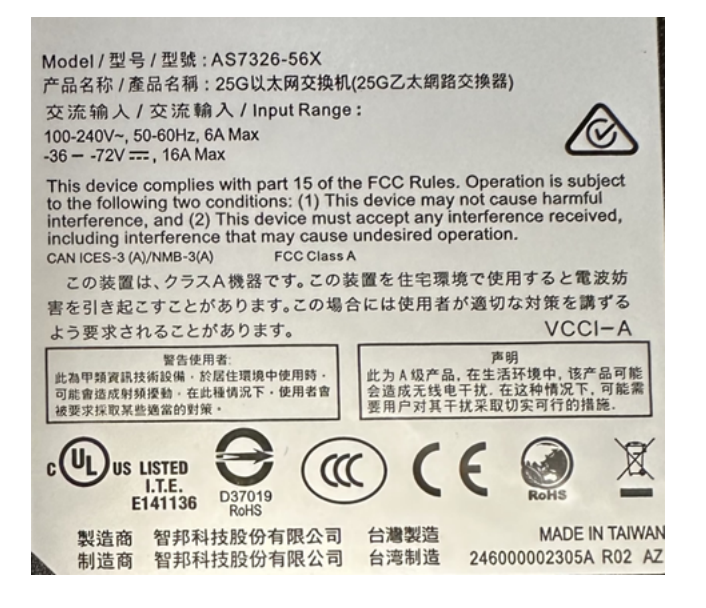

## <span id="page-47-0"></span>Additional Sources of Information

This appendix provides additional sources of information. Refer to the following sections for details:

- [Documentation](#page-47-1)
- **[Documentation](#page-50-0) Feedback**
- **Contact [Technical](#page-51-0) Support**
- [Contact](#page-51-1) Sales
- <span id="page-47-1"></span>■ The VÜE [Community](#page-52-0)

### Documentation

This table lists all the guides provided for GigaVUE TA Series software and hardware. The first row provides an All-Documents Zip file that contains all the guides in the set for the release.

**NOTE:** In the online documentation, view [What's](https://docs.gigamon.com/doclib61/Content/Shared/WhatsNew/WhatsNew.html?tocpath=_____2) New to access quick links to topics for each of the new features in this Release; view [Documentation](https://docs.gigamon.com/doclib513/513-gigadoc.html#Shared/Documentation_List.html) Downloads to download all PDFs.

*Table 1: Documentation Set for Gigamon Products*

### **GigaVUE TA Series 6.5 Hardware and Software Guides**

**DID YOU KNOW?** If you keep all PDFs for a release in common folder, you can easily search across the doc set by opening one of the files in Acrobat and choosing **Edit > Advanced Search** from the menu. This opens an interface that allows you to select a directory and search across all PDFs in a folder.

#### **Hardware**

how to unpack, assemble, rack-mount, connect, and initially configure ports the respective GigaVUE TA Series devices; reference information and specifications for the respective GigaVUE TA Series devices

**GigaVUE-HC1 Hardware Installation Guide**

**GigaVUE-HC2 Hardware Installation Guide**

**GigaVUE-HC3 Hardware Installation Guide**

**GigaVUE-HC1-Plus Hardware Installation Guide**

**GigaVUE-TA25 Hardware Installation Guide**

**GigaVUE-TA25E Hardware Installation Guide**

**GigaVUE-TA100 Hardware Installation Guide**

**GigaVUE-TA200 Hardware Installation Guide**

**GigaVUE-TA200E Hardware Installation Guide**

#### **GigaVUE TA Series 6.5 Hardware and Software Guides**

**GigaVUE-TA400 Hardware Installation Guide**

**GigaVUE-OS Installation Guide for DELL S4112F-ON**

**G-TAP A Series 2 Installation Guide**

**GigaVUE M Series Hardware Installation Guide**

**GigaVUE-FM Hardware Appliance Guide for GFM-HW1-FM010 and and GFM-HW1-FM001-HW**

**Software Installation and Upgrade Guides**

**GigaVUE-FM Installation, Migration, and Upgrade Guide**

**GigaVUE-OS Upgrade Guide**

**GigaVUE V Series Migration Guide**

**Fabric Management and Administration Guides**

#### **GigaVUE Administration Guide**

covers both GigaVUE-OS and GigaVUE-FM

#### **GigaVUE Fabric Management Guide**

how to install, deploy, and operate GigaVUE-FM; how to configure GigaSMART operations; covers both GigaVUE-FM and GigaVUE-OS features

#### **Cloud Guides**

how to configure the GigaVUE Cloud Suite components and set up traffic monitoring sessions for the cloud platforms

**GigaVUE V Series Applications Guide**

**GigaVUE V Series Quick Start Guide**

**GigaVUE Cloud Suite Deployment Guide - AWS**

**GigaVUE Cloud Suite Deployment Guide - Azure**

**GigaVUE Cloud Suite Deployment Guide - OpenStack**

**GigaVUE Cloud Suite Deployment Guide - Nutanix**

**GigaVUE Cloud Suite Deployment Guide - VMware**

**GigaVUE Cloud Suite Deployment Guide - Third Party Orchestration**

**Universal Cloud Tap - Container Deployment Guide**

**Gigamon Containerized Broker Deployment Guide**

**GigaVUE Cloud Suite for Nutanix Guide—GigaVUE-VM Guide**

GigaVUE Cloud Suite Deployment Guide - AWS Secret Regions

#### **GigaVUE TA Series 6.5 Hardware and Software Guides**

#### **Reference Guides**

#### **GigaVUE-OS CLI Reference Guide**

library of GigaVUE-OS CLI (Command Line Interface) commands used to configure and operate GigaVUE HC Series and TA Series devices

#### **GigaVUE-OS Security Hardening Guide**

**GigaVUE Firewall and Security Guide**

#### **GigaVUE Licensing Guide**

#### **GigaVUE-OS Cabling Quick Reference Guide**

guidelines for the different types of cables used to connect Gigamon devices

#### **GigaVUE-OS Compatibility and Interoperability Matrix**

compatibility information and interoperability requirements for Gigamon devices

#### **GigaVUE-FM REST API Reference in GigaVUE-FM User's Guide**

samples uses of the GigaVUE-FM Application Program Interfaces (APIs)

#### **Release Notes**

#### **GigaVUE-OS, GigaVUE-FM, GigaVUE-VM, G-TAP A Series, and GigaVUE Cloud Suite Release Notes**

new features, resolved issues, and known issues in this release ;

important notes regarding installing and upgrading to this release

**NOTE:** Release Notes are not included in the online documentation.

**NOTE:** Registered Customers can log in to My [Gigamon](https://community.gigamon.com/gigamoncp/s/my-gigamon) to download the Software and Release Notes from the Software & Docs page on to My [Gigamon](https://community.gigamon.com/gigamoncp/s/my-gigamon). Refer to How to [Download](#page-49-0) Software and Release Notes from My [Gigamon](#page-49-0).

#### **In-Product Help**

#### **GigaVUE-FM Online Help**

how to install, deploy, and operate GigaVUE-FM.

### <span id="page-49-0"></span>How to Download Software and Release Notes from My Gigamon

Registered Customers can download software and corresponding Release Notes documents from the **Software & Release Notes** page on to My [Gigamon.](https://community.gigamon.com/gigamoncp/s/my-gigamon) Use the My Gigamon Software & Docs page to download:

- Gigamon Software installation and upgrade images,
- Release Notes for Gigamon Software, or
- Older versions of PDFs (pre-v5.7).

#### **To download release-specific software, release notes, or older PDFs:**

- 1. Log in to My [Gigamon](https://community.gigamon.com/gigamoncp/s/my-gigamon)
- 2. Click on the **Software & Release Notes** link.
- 3. Use the **Product** and **Release** filters to find documentation for the current release. For example, select Product: "GigaVUE-FM" and Release: "5.6," enter "pdf" in the search box, and then click **GO** to view all PDF documentation for GigaVUE-FM 5.6.xx.

**NOTE:** My Gigamon is available to registered customers only. Newer documentation PDFs, with the exception of release notes, are all available through the publicly available online documentation.

### <span id="page-50-0"></span>Documentation Feedback

We are continuously improving our documentation to make it more accessible while maintaining accuracy and ease of use. Your feedback helps us to improve. To provide feedback and report issues in our documentation, send an email to: [documentationfeedback@gigamon.com](mailto:documentationfeedback@gigamon.com)

Please provide the following information in the email to help us identify and resolve the issue. Copy and paste this form into your email, complete it as able, and send. We will respond as soon as possible.

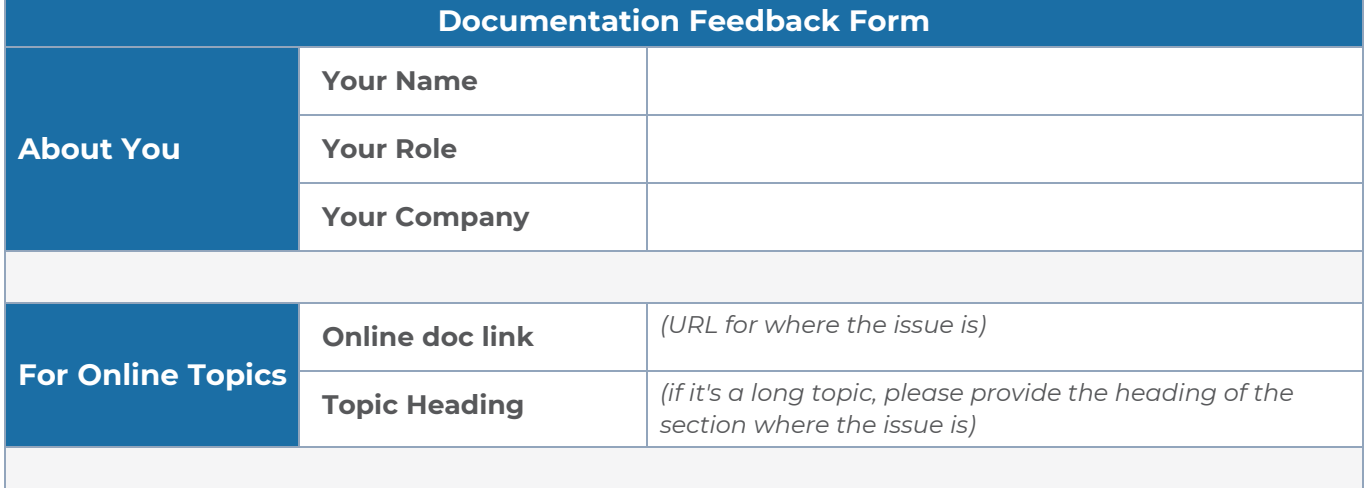

#### *GigaVUE-TA25E Hardware Installation Guide*

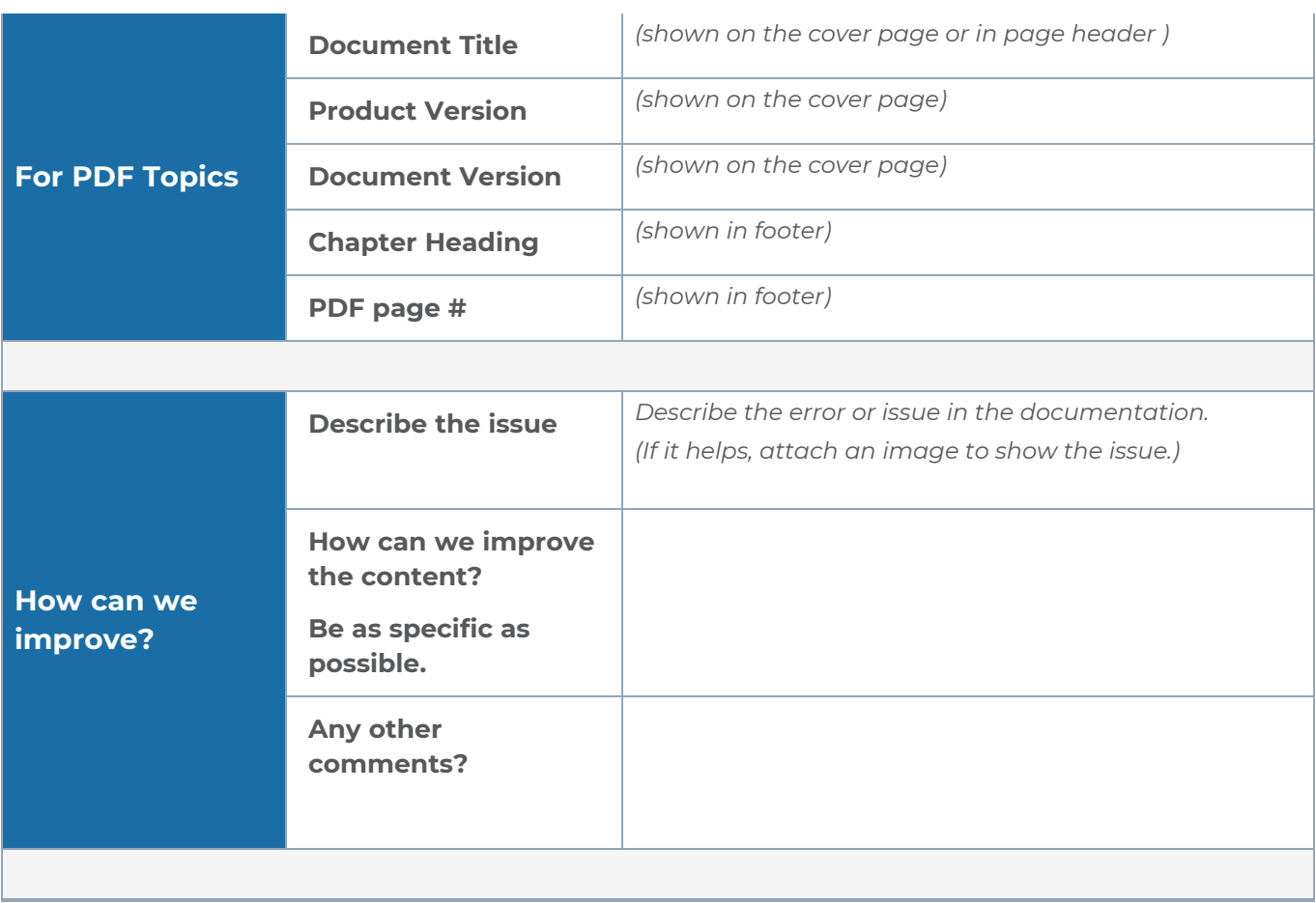

### <span id="page-51-0"></span>Contact Technical Support

For information about Technical Support: Go to **Settings > Support > Contact Support** in GigaVUE-FM.

You can also refer to <https://www.gigamon.com/support-and-services/contact-support> for Technical Support hours and contact information.

<span id="page-51-1"></span>Email Technical Support at [support@gigamon.com.](mailto:support@gigamon.com)

### Contact Sales

Use the following information to Gigamon channel partner or Gigamon sales representatives.

**Telephone**: +1.408.831.4025

#### **Sales**: [inside.sales@gigamon.com](mailto:inside.sales@gigamon.com)

#### **Partners**: [www.gigamon.com/partners.html](https://www.gigamon.com/partners.html)

### Premium Support

Email Gigamon at [inside.sales@gigamon.com](mailto:inside.sales@gigamon.com) for information on purchasing 24x7 Premium Support. Premium Support entitles you to round-the-clock phone support with a dedicated Support Engineer every day of the week.

### <span id="page-52-0"></span>The VÜE Community

The VÜE [Community](https://community.gigamon.com/) is a technical site where Gigamon users, partners, security and network professionals and Gigamon employees come together to share knowledge and expertise, ask questions, build their network and learn about best practices for Gigamon products.

Visit the VÜE site to:

- Find knowledge base articles and documentation
- Ask and answer questions and learn best practices from other members.
- Join special-interest groups to have focused collaboration around a technology, usecase, vertical market or beta release
- Take online learning lessons and tutorials to broaden your knowledge of Gigamon products.
- Open support tickets (Customers only)
- Download the latest product updates and documentation (Customers only)

The VÜE Community is a great way to get answers fast, learn from experts and collaborate directly with other members around your areas of interest.

### **Register today at** [community.gigamon.com](https://community.gigamon.com/)

**Questions?** Contact our Community team at [community@gigamon.com.](mailto:community@gigamon.com)

# <span id="page-53-0"></span>**Glossary**

#### **D**

#### decrypt list

need to decrypt (formerly blacklist)

#### decryptlist

need to decrypt - CLI Command (formerly blacklist)

#### drop list

selective forwarding - drop (formerly blacklist)

#### **F**

#### forward list

selective forwarding - forward (formerly whitelist)

### **L**

#### leader

leader in clustering node relationship (formerly master)

#### **M**

#### member node

follower in clustering node relationship (formerly slave or non-master)

<u> 1980 - Johann Barn, amerikan berkeman (h. 1980)</u>

<u> 1980 - Johann Barn, amerikan bestemannten bestemannten bestemannten bestemannten bestemannten bestemannten b</u>

<u> 1980 - Johann Barn, amerikan bestemannten bestemannten bestemannten bestemannten bestemannten bestemannten b</u>

#### **N**

### no-decrypt list

no need to decrypt (formerly whitelist)

#### nodecryptlist

no need to decrypt- CLI Command (formerly whitelist)

### **P**

#### primary source

root timing; transmits sync info to clocks in its network segment (formerly grandmaster)

#### **R**

#### receiver

follower in a bidirectional clock relationship (formerly slave)

#### **S**

#### source

leader in a bidirectional clock relationship (formerly master)